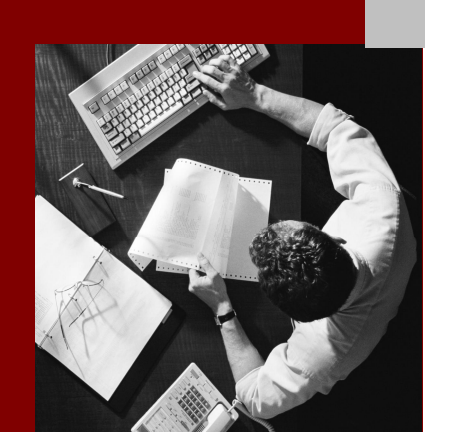

Administration Documentation

### SAP NetWeaver BI Accelerator High Availability

Target Audience

- System Administrators
- Technology Consultants
- SAP Hardware Partner

Document Version 1.0 – October 31, 2008

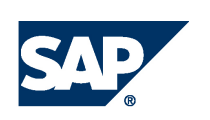

### **Copyright**

© Copyright 2008 SAP AG. All rights reserved.

No part of this publication may be reproduced or transmitted in any form or for any purpose without the express permission of SAP AG. The information contained herein may be changed without prior notice.

Some software products marketed by SAP AG and its distributors contain proprietary software components of other software vendors.

Microsoft, Windows, Excel, Outlook, and PowerPoint are registered trademarks of Microsoft Corporation.

IBM, DB2, DB2 Universal Database, System i, System i5, System p, System p5, System x, System z, System z10, System z9, z10, z9, iSeries, pSeries, xSeries, zSeries, eServer, z/VM, z/OS, i5/OS, S/390, OS/390, OS/400, AS/400, S/390 Parallel Enterprise Server, PowerVM, Power Architecture, POWER6+, POWER6, POWER5+, POWER5, POWER, OpenPower, PowerPC, BatchPipes, BladeCenter, System Storage, GPFS, HACMP, RETAIN, DB2 Connect, RACF, Redbooks, OS/2, Parallel Sysplex, MVS/ESA, AIX, Intelligent Miner, WebSphere, Netfinity, Tivoli and Informix are trademarks or registered trademarks of IBM Corporation.

Linux is the registered trademark of Linus Torvalds in the U.S. and other countries.

Adobe, the Adobe logo, Acrobat, PostScript, and Reader are either trademarks or registered trademarks of Adobe Systems Incorporated in the United States and/or other countries.

Oracle is a registered trademark of Oracle Corporation.

UNIX, X/Open, OSF/1, and Motif are registered trademarks of the Open Group. Citrix, ICA, Program Neighborhood, MetaFrame, WinFrame, VideoFrame, and MultiWin are trademarks or registered trademarks of Citrix Systems, Inc.

HTML, XML, XHTML and W3C are trademarks or registered trademarks of W3C®, World Wide Web Consortium, Massachusetts Institute of Technology.

Java is a registered trademark of Sun Microsystems, Inc

JavaScript is a registered trademark of Sun Microsystems, Inc., used under license for technology invented and implemented by Netscape.

SAP, R/3, xApps, xApp, SAP NetWeaver, Duet, PartnerEdge, ByDesign, SAP Business ByDesign, and other SAP products and services mentioned herein as well as their respective logos are trademarks or registered trademarks of SAP AG in Germany and in several other countries all over the world. All other product and service names mentioned are the trademarks of their respective companies. Data contained in this document serves informational purposes only. National product specifications may vary.

These materials are subject to change without notice. These materials are provided by SAP AG and its affiliated companies ("SAP Group") for informational purposes only, without representation or warranty of any kind, and SAP Group shall not be liable for errors or omissions with respect to the materials. The only warranties for SAP Group products and services are those that are set forth in the express warranty statements accompanying such products and services, if any. Nothing herein should be construed as constituting an additional warranty.

### **Icons in Body Text**

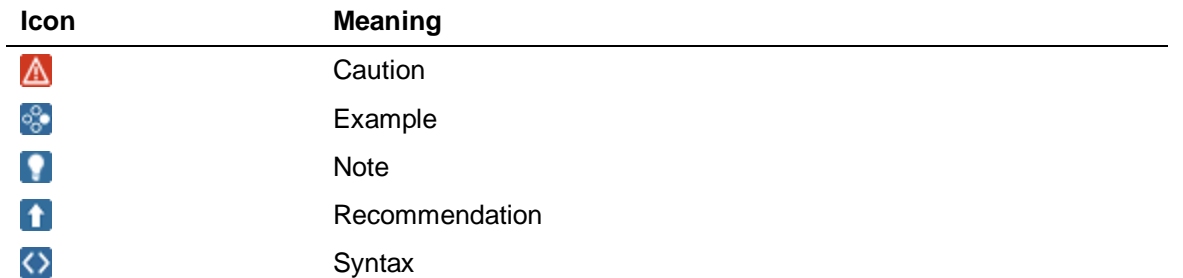

Additional icons are used in SAP Library documentation to help you identify different types of information at a glance. For more information, see *Help on Help*  $\rightarrow$  *General Information Classes and Information Classes for Business Information Warehouse* on the first page of any version of *SAP Library*.

### **Typographic Conventions**

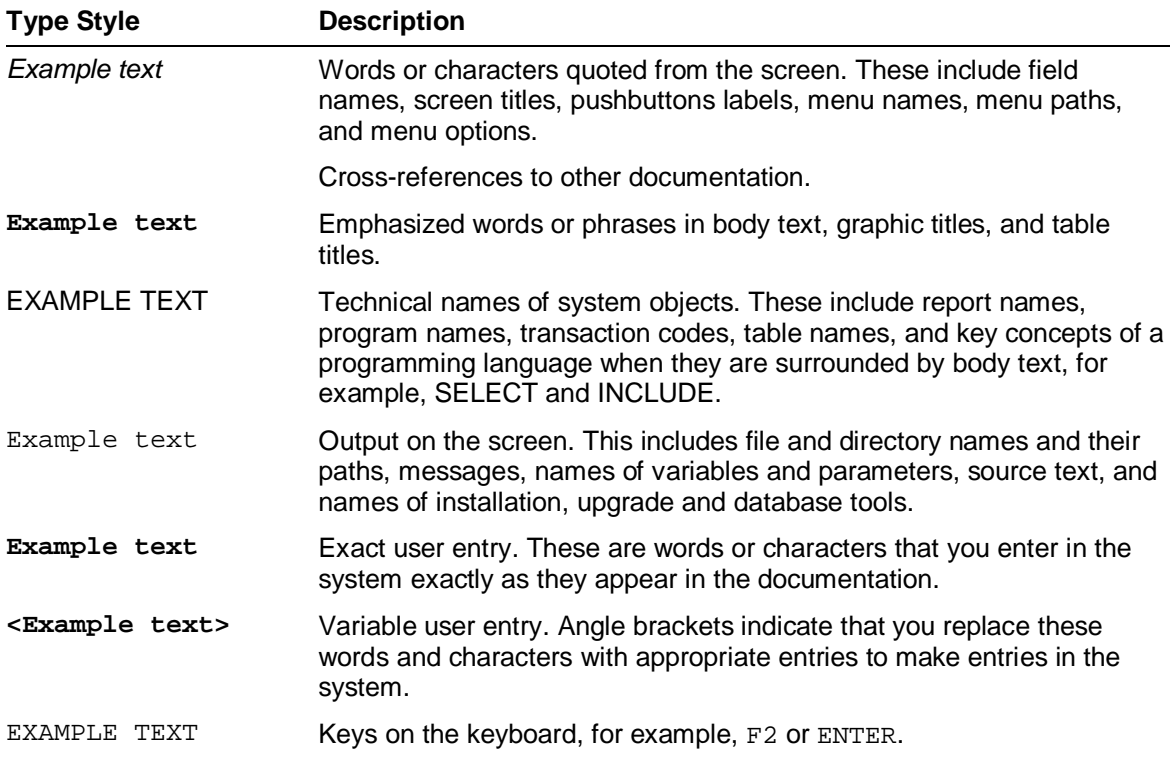

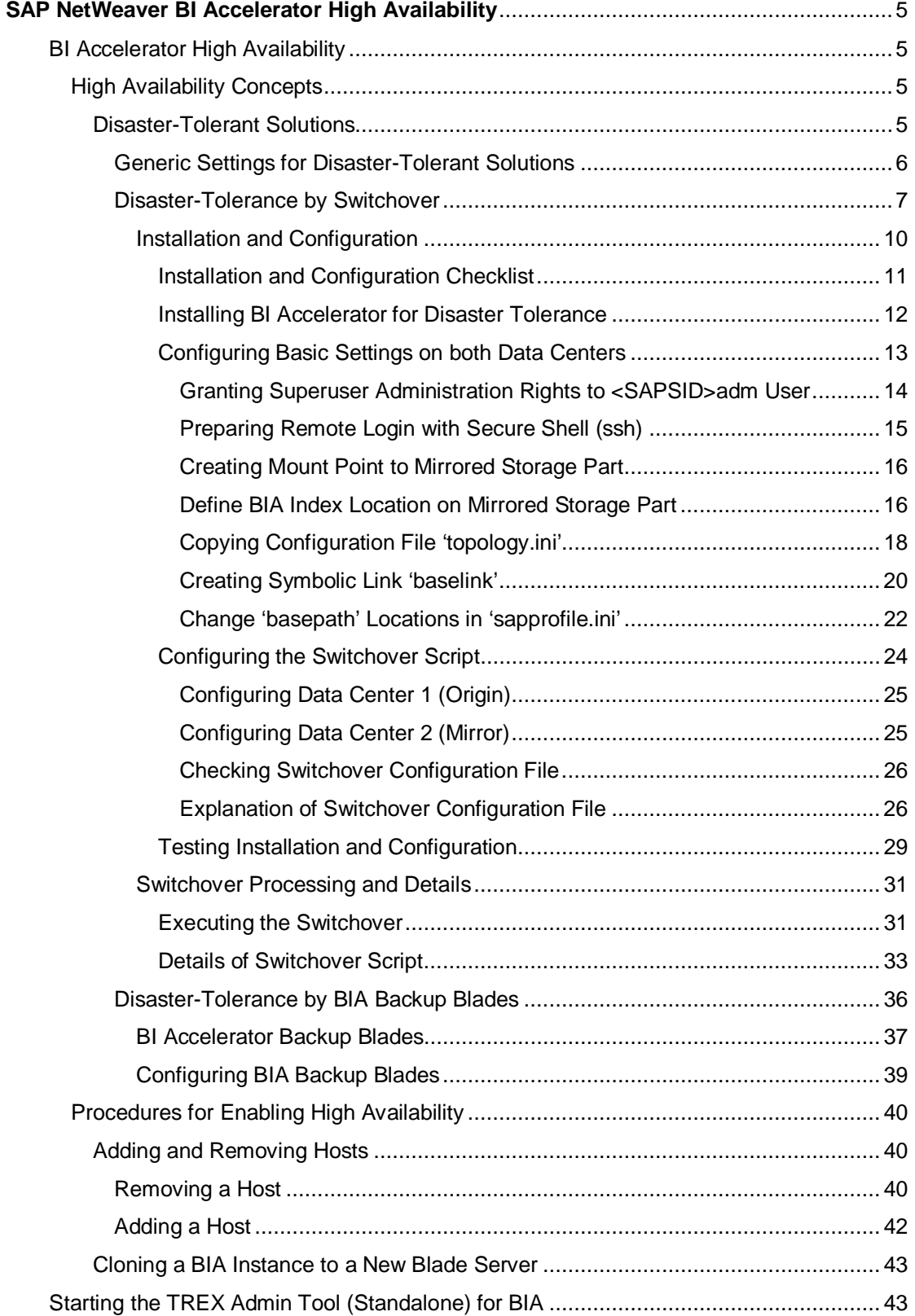

## <span id="page-4-1"></span><span id="page-4-0"></span>**BI Accelerator High Availability**

High Availability Concepts [Page [5\]](#page-4-2)

Describes the basic concepts for BIA high availability.

**Procedures for Enabling High Availability [Page [40\]](#page-39-0)** 

Describes detailed procedures on enabling specific BIA high availability features.

## <span id="page-4-2"></span> **High Availability Concepts**

### **Use**

This documentation describes the concepts that the SAP NetWeaver BI Accelerator provides for minimizing downtimes and ensuring high availability. It explains how you can minimize or, if possible, avoid downtimes.

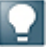

For the latest information about SAP NetWeaver BI Accelerator high availability and how to enable it, see SAP Note [984034 BIA 7.00: BI Accelerator High](https://css.wdf.sap.corp/sap(bD1lbiZjPTAwMQ==)/bc/bsp/spn/sapnotes/index2.htm?numm=0000984034) [Availability.](https://css.wdf.sap.corp/sap(bD1lbiZjPTAwMQ==)/bc/bsp/spn/sapnotes/index2.htm?numm=0000984034)

### **Implementation Considerations**

High availability is a technically complex area, and implementation considerations vary according to the nature of your system setup. This documentation is primarily intended to illustrate the available options. We cannot offer you a tailor-made high availability solution because you must develop this according to the individual requirements of your business. Therefore, for technical guidance when developing a high availability strategy or when implementing a specific product or feature, contact the appropriate source of information, such as your SAP consultant, your hardware supplier, or the SAP Competence Center.

### <span id="page-4-3"></span> **Disaster-Tolerant Solutions**

Disaster tolerance is the ability to restore applications and data within a reasonable period of time after a disaster. Such solutions and strategies are made for disaster situations like earthquake, fire, power blackout, hardware damage (storage, blades, and so on), or any event that unexpectedly interrupts services or corrupts data in an entire data center. A disaster tolerant solution is not a solution for the event of data loss or data corruption. A disaster tolerant solution is needed to cover catastrophes such as power-off or hardware damage. A disaster tolerant solution is also used to guarantee special Service Level Agreements (SLAs). The BIA disaster tolerance allows some data loss, where the BI system has to reindex the data of the indexing requests resulting in failure.

### **Hardware Dependent Disaster-Tolerant Solutions**

The disaster-tolerant solutions for the SAP NetWeaver BI Accelerator consist of specific BI Accelerator blades (disaster tolerance by backup blades) or a complete BI Accelerator system (disaster tolerance by switchover) that are available as standby systems. If a disaster happens, a second BIA backup blade or a complete BIA system take over the tasks of the production system in a short time frame (normally less than one hour). These disaster-tolerant solutions do not cover logical errors or product issues.

Depending on the features of the hardware that the SAP hardware partners provide for the SAP NetWeaver BI Accelerator, there are different disaster-tolerant solutions available:

- Disaster-Tolerance by Switchover [Page [7\]](#page-6-0)
- Disaster-Tolerance by BIA Backup Blades [Page [36\]](#page-35-0)

# <span id="page-5-0"></span> **Generic Settings for Disaster-Tolerant Solutions**

### **Use**

For each BIA disaster-tolerant solution you have to configure the following generic settings:

- TCP keepalive settings (IBM only)
- Disaster tolerant index writing using fsync system calls

If you do not apply these changes, you would have a high probability of data loss (with the danger of corrupted indexes) in case of a switchover caused by a disaster.

### **Setting TCP 'keepalive' Settings (IBM only)**

For the BIA disaster-tolerant switchover solution, we recommend to set the specific keepalive time values, despite the TCP connections inside TREX are used without keepalive socket option settings ordinarily. You add these values in sapprofile.ini on all blade hosts:

- 1. Start the TREX admin tool (standalone).
- 2. Navigate to the screen area *Landscape: Ini*.
- 3. Double-click one sapprofile.ini file to edit it.
- 4. Add the following keepalive time values as a new section **#TCP KEEPALIVE** in the sapprofile.ini file:

```
#TCP KEEPALIVE
TREX/NetComm/TCP_KEEPIDLE=60 #seconds, 0 = take tcp defaults
TREX/NetComm/TCP_KEEPCNT=5 #retry counter, 0 = take tcp defaults
TREX/NetComm/TCP_KEEPINTVL=60 #seconds, 0 = take tcp defaults
```
5. Choose the button *Save to All Hosts…* do deploy the changes to all sapprofile.ini files of all hosts of your BIA landscape.

### **Enabling Disaster-Tolerant Index Writing Using 'fsync' System Call**

- 1. Edit the sapprofile.ini file:
	- a. Start the TREX admin tool (standalone).
	- b. Navigate to the screen area *Landscape: Ini*.
	- c. Double-click one sapprofile.ini file to edit it.
	- d. Add the following line to the sapprofile.ini file:

#### **TREX/Persistence/syncOnClose=yes**

- e. Choose the button *Save to All Hosts…* do deploy the changes to all sapprofile.ini files of all hosts of your BIA landscape.
- 2. Edit all TREXIndexServer.ini files of your BIA blade host
	- a. Double-click each TREXIndexServer.ini file of your BIA hosts to edit it.
	- b. Add in the section [delta] the following line or create the section if it does not exist:

#### **usefsync=yes**

- c. Choose the button *Save to All Hosts…* do deploy the changes to all hosts of your BIA landscape.
- 3. Restart the BIA landscape to assure that the settings take effect.

### **Background**

The BIA failover solution is only defined to be disaster tolerant, and cannot guarantee to work without loss of some data. It assures only that all data, indexed and committed before the disaster, are preserved and available on mirror side after activating the BIA in the data center 2 (mirror). All data missing have to be reindexed by the BI system. Since the operating system buffers file data in kernel memory, BIA software has to use fsync system calls to activate flushing of these caches after indexing. The fsync system call copies all in-core parts of a file to disk, and waits until the device reports that all parts are on stable storage.

### <span id="page-6-0"></span> **Disaster-Tolerance by Switchover**

The BI Accelerator high availability solution *Disaster Tolerance by Switchover* is currently built upon Hewlett-Packard hardware.

### W

Note that the disaster-tolerant solutions for the SAP NetWeaver BI Accelerator are still in the pilot phase. Contact your SAP hardware partner if you are interested in implementing one of the named BI Accelerator disaster-tolerant switchover solutions.

The *Disaster Tolerance by Switchover* solution consists of two different data centers with duplicated installations of the BI system and of the connected BIA landscape. Two independent BIA landscapes need to be installed and configured on each data center for enabling this disaster-tolerant solution.

In this documentation the two data centers are referred to as follows:

- Ⴠ Data center 1 (**origin**)
- Ⴠ Data center 2 (**mirror**).

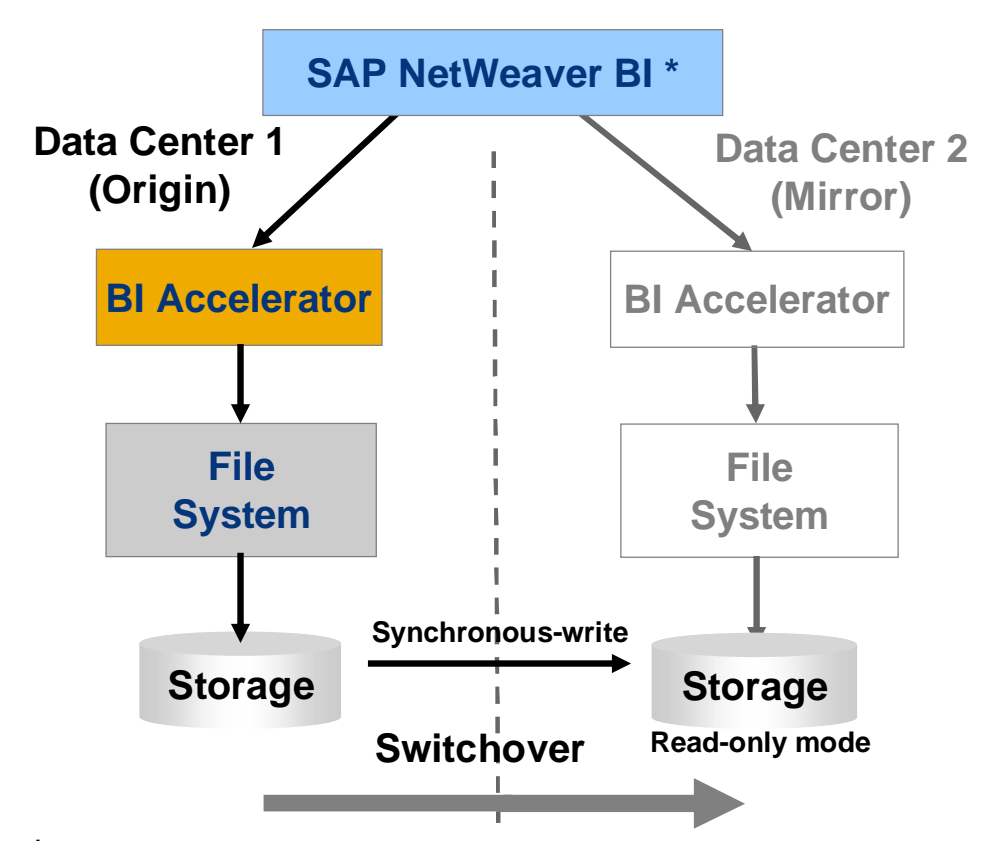

**\*** Software component view without description of BI system high availability

The BI and BIA systems of one data center (origin) are running productive, whereas the other data center (mirror) is switched off and inactive (standby system). There is no phase in the switch-over process where both sides are active. The mass data storage of the active BIA system is continuously mirrored from the active data center to the inactive one by synchronous writing. Synchronous writing is a prerequisite of this solution, so that any data written on the active data center assures that in the other data center exists a consistent view of these data. This duplication or mirroring is done by the storage firmware used for data storing. This high availability solution relies on the Hewlett-Packard data replication software *Continuous Access (CA)*. A dedicated SAN network between the BIA storage systems of both data centers has to be installed to guarantee the needed transfer speed for the data mirroring. In case of disaster or failure a complete switchover from the production data center 1 (origin) to the inactive data center 2 (mirror) can be executed using a switchover script (switchover.py).

### **BI Accelerator Backup Blades**

Each BIA installation of the disaster-tolerance by switchover solution has a configuration with BIA backup blades in *shared mode*. The BIA backup blades are an integrated high availability feature of the BI Accelerator. In case one blade fails inside one BIA installation there is no need to switch over. One or more BIA backup blades can take over the load of the BIA blades that are not available in the event of failure. The backup blade contains a standby TREX index server that takes over the tasks of the index server running on the production BIA blade if it is not available.

For more information, see Disaster-Tolerance by BIA Backup Blades [Page [36\]](#page-35-0)

### **Roles of the Data Centers**

The roles of the data centers are defined in the following way:

- Asymmetric: The data center 2 (mirror) is only used while the damaged data center 1 (origin) is being repaired. As soon as possible the customer switches back to data center 1 (origin).
- The customer uses the data center 2 (mirror) until a new problem occurs on data center 2 (mirror), then a switch back to data center 1 (origin) is triggered.
- Ⴠ Symmetric: The customer uses both sides symmetrically, and the roles are exchanged via switchover on regular schedule by the customer, for example, first of each month.

All those preferences are supported by BIA. Since the BIA installations on both data centers are identical, there is no preference for one side. There is no difference in the switch over and switch back actions, since switching back does the same as switching over.

### **Disk Storage Partitions**

The BIA binaries and configuration files on the one hand and the BIA index data on the other hand are stored in two different file systems:

BIA binaries and configuration files

BIA binaries and configuration files are shared between the hosts of one blade enclosure in one data center, but **not** mirrored to the other data center. The directory name is /filer. This directory contains the BIA program files, the configuration files and the trace (logging) files of the BIA landscape. All files and directories below the path /usr/sap/SAPSID are located in this part. The switchover script switchover.py and its configuration file are located here also.

**BIA** index data

The BIA index data is mirrored by the Hewlett-Packard data replication software *Continuous Access (CA)* to the other data center. The BIA index data is also shared between all the hosts in one data center. The directory name is /mirridx. This part contains all index data of the BIA landscape.

*Continuous Access (CA)* is a controller for Hewlett-Packard software for synchronous data mirroring on *Hewlett-Packard StorageWorks EVA (Enterprise Virtual Array)*, which is a family of Hewlett-Packard storage array solutions, providing high availability features.

This partitioned storage design has the following advantages:

- BIA can be installed independently on both sides of the disk storage. Distinct parameter settings can be defined on both sides, without the need to adapt these settings while the switch over is executed.
- The standby BIA on data center 2 (mirror) can be started up while the production BIA is running independently on data center 1 (origin). This can be used for tests of correct working of the standby BIA.

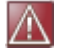

Note that SAP does not support this specific usage of the partitioned storage design.

## <span id="page-9-0"></span> **Installation and Configuration**

### **Purpose**

For enabling the disaster-tolerant switchover solution you install and configure two separate BI Accelerators, one in data center 1 (origin) and one in data center 2 (mirror). The installation and configuration steps have to be performed on both data centers in a similar way.

### **Prerequisites**

- **BI Accelerator installation** 
	- o Installation of TREX BIA Revision 44 or higher on a Linux version recommended for this BIA release
	- $\circ$  BIA installation on both data centers with the same SAPSID, instance number and effective user and group ID (the user number of Linux)
- Ⴠ Installation and configuration of Hewlett-Packard software and scripts
	- Installation of an auxiliary script (/opt/oem\_bia/device\_rescan.sh) on all hosts of both BIA landscapes. This script needs to be provided by Hewlett Packard for this disaster tolerant solution supporting the activation of the mirrored storage devices.

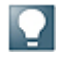

An integration of BIA switchover into a cluster management software with automatic switching over, or with switching over driven by scripts, activated by an administrator, should enforce that the BI system comes up before the BIA is switched over. If the switchover is done fully manually, the guidance documentation for the administrator should also conduct to this starting order.

- Ⴜ Installation of the controller software *Continuous Access (CA)* by *Hewlett Packard* for synchronous data mirroring on HP *StorageWorks EVA (Enterprise Virtual Array*).
- The *CA* software has to be configured to run in the *failsafe mode*. A modechanging into *not failsafe mode* has to be visible in some monitoring environment, so that resetting to *failsafe mode* cannot be omitted.

Only driving the *EVA* storage in *failsafe mode* guarantees a continuous and synchronous data replication without collecting larger amounts of data blocks waiting for replication. The disadvantage of the *failsafe mode* is that the mirror side cannot be switched off without bringing the origin side in a *hold-on* state. The consequence is than that the productive origin side hangs until the mirror is up again. If the EVA storage is configured to run in *not failsafe mode*, the data written on the origin side is collected in block queues waiting for replication, and a disaster (for example, storage system power outage in the origin side) causes a loss of these data.

If the customer decides to run the EVA storage in *failsafe* mode, the customer has to switch off the mode manually, to do hardware maintenance on the mirror data center (if the mirrored EVA is affected). In such cases, the *non failsafe mode* has to be visible in monitoring tools (scripts bringing a report, or else a GUI showing system states). This should lead to switching back the mode as soon as possible.

### **Process Flow**

For the sequence of the necessary installation and configuration steps, see Installation and Configuration Checklist [Page 11].

### <span id="page-10-0"></span> **Installation and Configuration Checklist**

Use the table below as checklists for the installation and configuration of the system. The checklist guides you through the installation and configuration steps one after another structured by log on as <SAPSID>adm and root user ( **DC 1**: data center 1 (origin) / **DC 2**: data center 2 (mirror)).

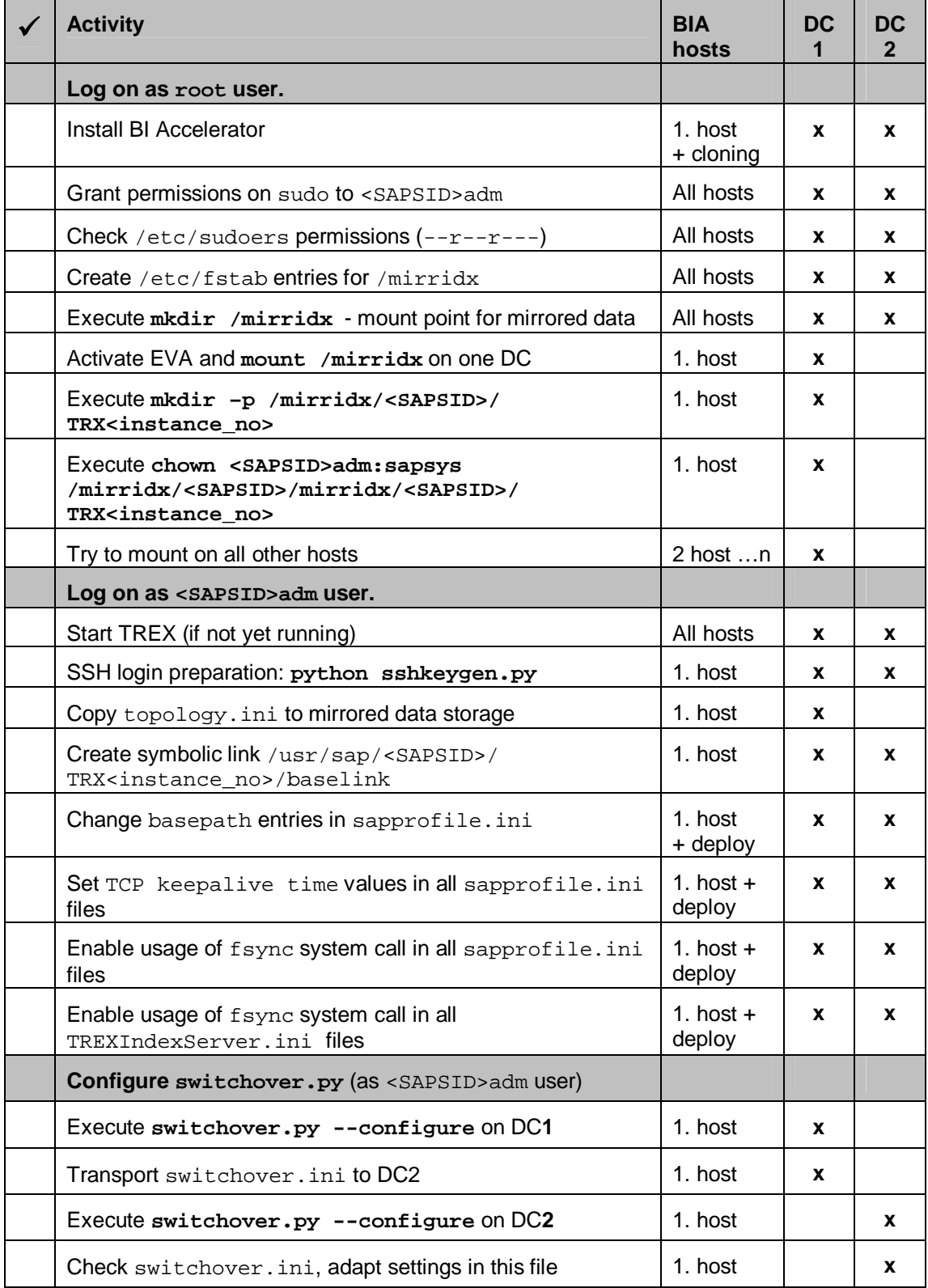

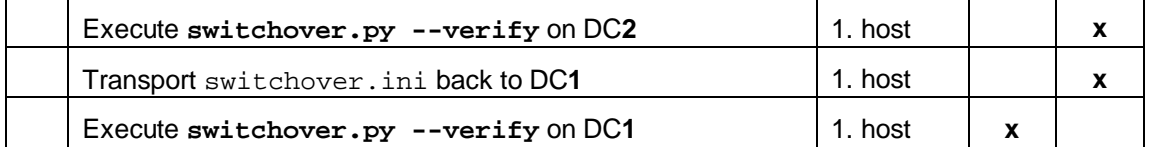

## <span id="page-11-0"></span> **Installing BI Accelerator for Disaster Tolerance**

### **Use**

You install the BI Accelerator on both data centers (origin and mirror) with the same SAPSID, TREX (BIA) instance number and user ID (user number).

For the sequence of the installation and configuration steps, see Installation and Configuration Checklist [Page [11\]](#page-10-0).

### **Procedure**

1. Log on as **root** user to the first of your BIA blade hosts.

For more information about the BIA installation procedure, see SAP Note [875400 BIA](https://service.sap.com/sap(bD1lbiZjPTAwMQ==)/bc/bsp/spn/sapnotes/index2.htm?numm=875400) [7.00: Install SAPNetWeaver 7.0 BI accelerator.](https://service.sap.com/sap(bD1lbiZjPTAwMQ==)/bc/bsp/spn/sapnotes/index2.htm?numm=875400)

- 2. Install one BIA instance on each of both data centers (origin and mirror) in the following way:
	- o Location for BIA installation

Use the storage parts on your *EVA (Enterprise Virtual Array)* that are not mirrored to the other data center. (example  $/filer$ ) as location for the BIA installation. These locations need to be shared between all BIA installations in one blade enclosure on one data center side and should not be visible in the blade enclosure of the other data center.

o Identical parameters for the BIA installation on both data centers (origin and mirror)

You have to configure identical settings for the following parameters:

- SAPSID
- TREX (BIA) instance number
- ႑ User ID

To ensure identical user IDs on both data centers, you have to explicitly define the user ID (user number) in the file /etc/passwd, so that you have the same user ID on both data centers. File ownership on Linux depends on the user ID (user number), not the user name. Using different user IDs, causes permission denied problems after the switchover, and would require root permissions to change the ownership later on.

3. When asked for a mass storage location on a filer system, enter **/filer**.

The BIA (TREX) servers start automatically, when the BIA installation has finished.

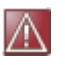

Do not execute indexing in the newly installed BIA, until the BIA installation has finished, since the index location changes during the subsequent BIA installation and configuration for disaster tolerance.

### **RFC Connection Between BI and BIA**

The requests from the BI system are sent to the BI Accelerator via an RFC connection to the TREX Rfc Server. This server connects to the local gateways on the BI application servers, using registration mode. The linkage between the BI application and the BIA is defined by an entry in the BI transaction RSCUSTA, where the name of the RFC destination to the BIA has to be entered. This RFC destination is created and entered initially during the BIA installation.

The disaster tolerant switchover solution has to assure that if an active BIA falls into disaster or if an active side is deactivated, it cannot be accessed anymore by any request from BI side. Even if the deactivated BIA is started on the passive side for maintenance reasons, the deactivated BIA must not be accessible from the BI system.

This is assured by the following configuration:

Two different RFC destinations are established: one RFC destination is used for data center 1 (origin), and another RFC destination is used for data center 2 (mirror). While the switchover actions executed by the switchover script are performed, the switchover script enters the corresponding RFC destination name into the transaction RSCUSTA.

As a result on BIA side two different RFC connections exist connecting to the same BI system, and these RFC connections are visible in the TREX admin tools in both data centers. If both BIA installations are located in different disjoint networks, only the active side has access to the BI system. The RFC connectivity screen of this side can start RFC connection tests, whereas in the passive side, such tests fail.

If both sides have access to the BI system simultaneously, one can check the connections on both sides. It is possible to create these two RFC destinations while installing the BIA, one while installing BIA on origin side, and the other while installing BIA on the mirror side.

While the failover switch actions are performed, the RSCUSTA entry is changed. In the same step, the server program id defined in this RFC destination is also changed containing the actual date. The comment field of the RFC destination is changed also, so it reflects that it derives from a switchover action. This gives the opportunity to document the failover event also in transaction SM59.

## <span id="page-12-0"></span>**Configuring Basic Settings on both Data Centers**

To enable both BIA installations on data center 1 (origin) and data center 2 (mirror) for the disaster-tolerant switchover solution you have to configure specific basic settings.

- Ⴠ Granting Superuser Administration Rights to <SAPSID>adm User [Page [14\]](#page-13-0)
- Preparing Remote Login with Secure Shell (ssh) [Page [15\]](#page-14-0)
- Creating Mount Point to Mirrored Storage Part [Page [16\]](#page-15-0)
- Define BIA Index Location on Mirrored Storage Part [Page [16\]](#page-15-1)
- Ⴠ Copying Configuration File 'topology.ini' [Page [18\]](#page-17-0)
- Creating Symbolic Link 'baselink' [Page [20\]](#page-19-0)
- Change 'basepath' Locations in 'sapprofile.ini' [Page [22\]](#page-21-0)

### <span id="page-13-0"></span> **Granting Superuser Administration Rights to <SAPSID>adm User**

The <SAPSID>adm user needs superuser (root) administration rights to execute specific Linux commands like mount, unmount an so on, without entering the root password. The switchover script switchover.py calls the Linux command sudo to grant those permissions to the <SAPSID>adm user temporarily. To enable the switchover script to execute the sudo command successfully, you have to do the following:

- 1. Log in as super user (root).
- 2. On every BIA host of each blade center (origin and mirror) of your BIA landscape add the following lines to the file /etc/sudoers:

```
<SAPSID>adm ALL=(ALL) NOPASSWD: /bin/mount
<SAPSID>adm ALL=(ALL) NOPASSWD: /bin/umount
<SAPSID>adm ALL=(ALL) NOPASSWD: /opt/hpclxeva/bin/clxevarun
<SAPSID>adm ALL=(ALL) NOPASSWD: /usr/sbin/lssd
<SAPSID>adm ALL=(ALL) NOPASSWD: /usr/sbin/hp_rescan
<SAPSID>adm ALL=(ALL) NOPASSWD: /sbin/fsck
<SAPSID>adm ALL=(ALL) NOPASSWD: /bin/fuser
<SAPSID>adm ALL=(ALL) NOPASSWD: /opt/oem_bia/device_rescan.sh
<SAPSID>adm ALL=(ALL) NOPASSWD: /etc/init.d/boot.lvm
```
- 3. Check the permissions in one of the following ways:
	- Ⴜ Execute the command **ls –l /etc/sudoers**.

The result must show the permissions:  $-r-r----$ , otherwise the sudo calls in the switchover script fail. If there are other permissions, execute **chmod 0440 /etc/sudoers**.

**Start the switchover script to check the correct sudoers settings by executing python switchover.py --verify**.

For the sequence of the installation and configuration steps, see Installation and Configuration Checklist [Page [11\]](#page-10-0).

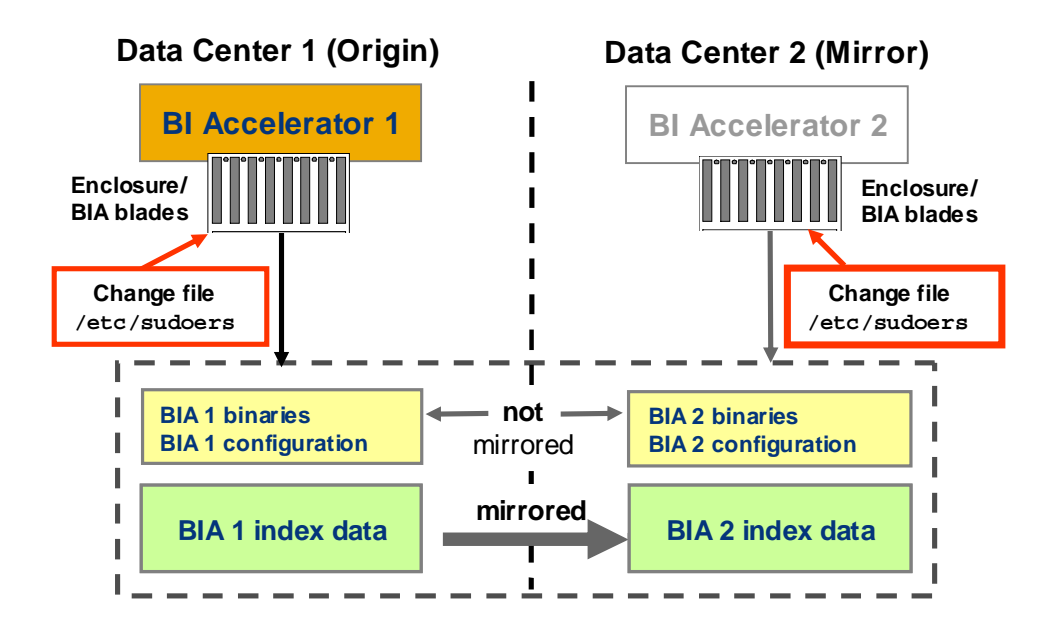

## <span id="page-14-0"></span> **Preparing Remote Login with Secure Shell (ssh)**

The secure shell (ssh) login must work without entering passwords. Otherwise calls of the switchover script switchover.py ends in password queries that can obstruct the switchover process.

- 1. Log in as <SAPSID>adm user (BIA administration user) on the first blade host of your BIA landscape.
- 2. Start the BIA on the whole landscape, if it is not already running since installation.
- 3. Navigate to the directory /usr/sap/<SAPSID>/TRX00/exe/pythons\_support.
- 4. Execute the command **python sshkeygen.py** in this directory.
- 5. Check if the script had been executed successfully by entering **ssh <TREX\_hostname>** on one of your BIA hosts in the same blade enclosure of one data center.

The log in should work without questioning for a password.

The ssh preparation allows for starting commands like **mkdir** using ssh without an interactive login and to use shell loops for facilitating administrative work.

For the sequence of the installation and configuration steps, see Installation and Configuration Checklist [Page [11\]](#page-10-0).

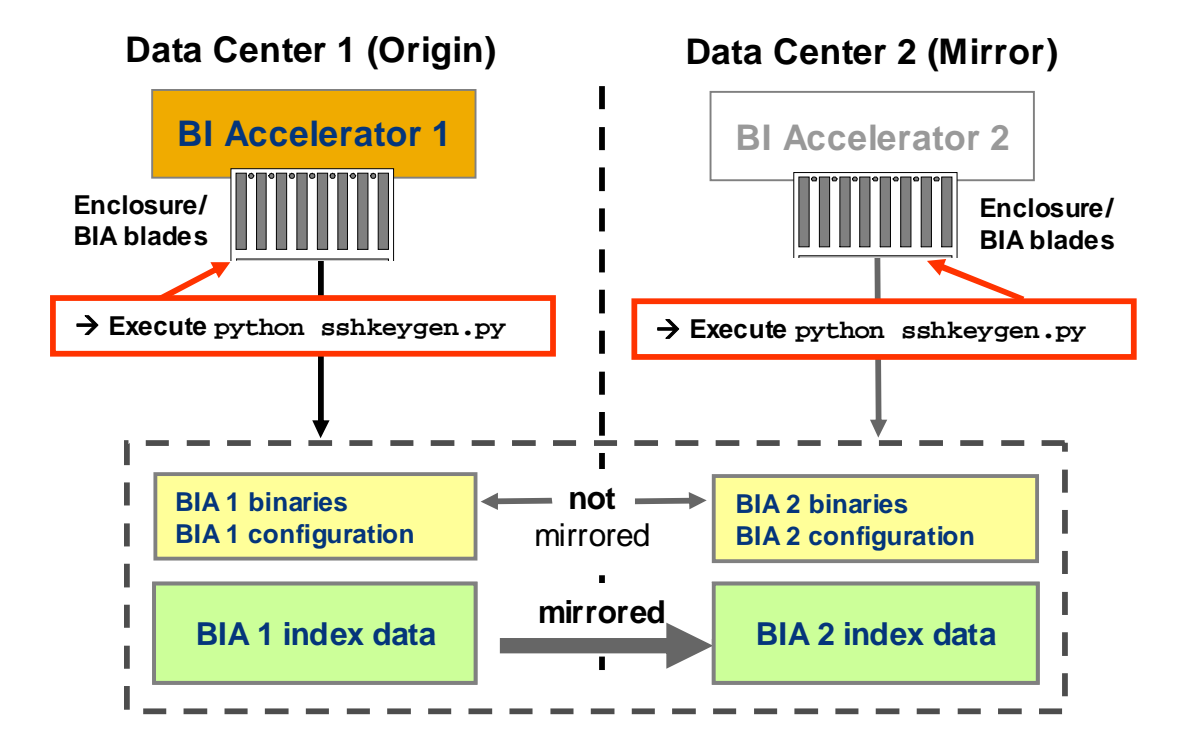

#### SAP NetWeaver BI Accelerator High Availability 15

## <span id="page-15-0"></span> **Creating Mount Point to Mirrored Storage Part**

You have to create a mount point from all BIA hosts of each data center (data center 1/orign and data center 2/mirror) to the mirrored storage part, where the BIA index data is stored. You do this on all blade hosts of your BIA landscape.

- 1. Log on as super user (root).
- 2. Create the mount entry in the file  $/etc/fstab$  on all blade hosts by adding a line like<br>the following:  $/dev/HPBIA/OCFS2$  /mirridx ocfs2 noauto, netdev the following: /dev/HPBIA/OCFS2 **0 0**
- 3. Create the mount point for the mirrored storage part (directory  $/$ mirridx) on all blade hosts.

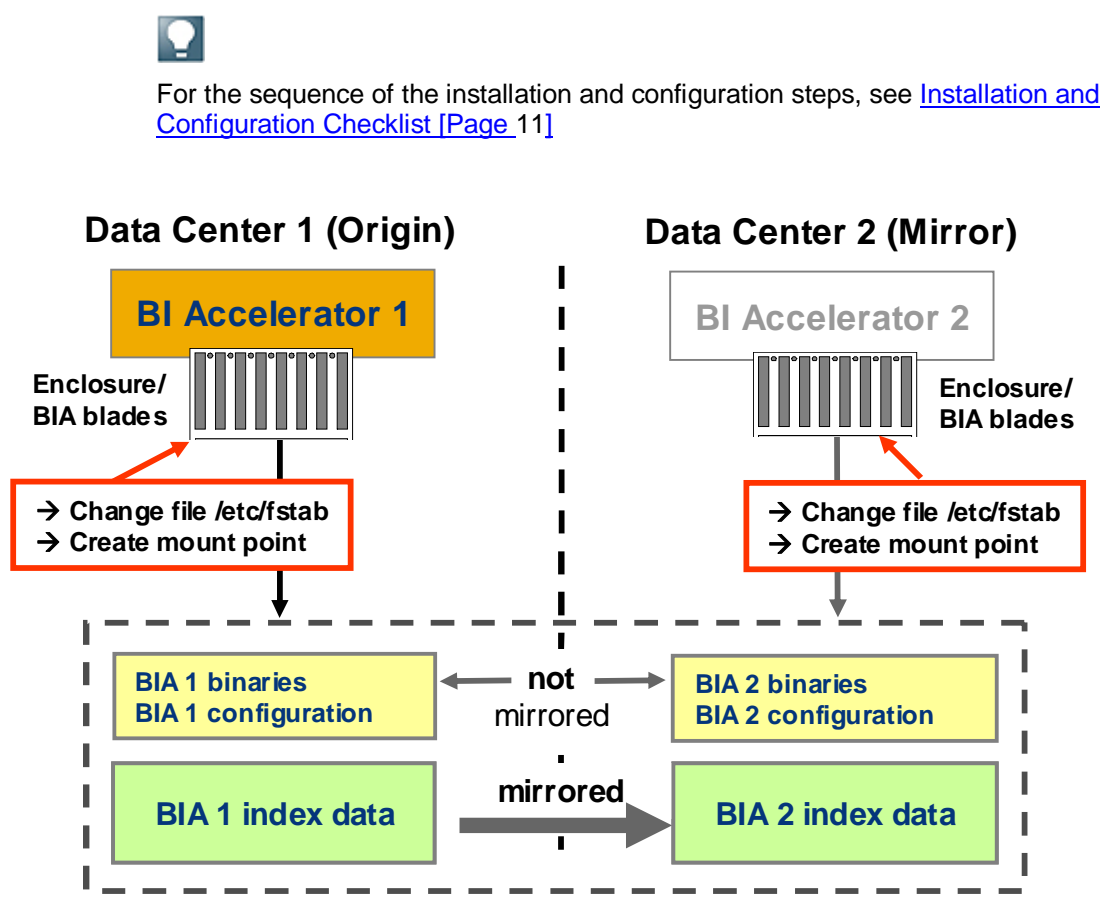

### <span id="page-15-1"></span> **Define BIA Index Location on Mirrored Storage Part**

You have to define the location, where the BIA index data is written on the mirrored disk storage part (disk storage part that is mirrored from data center 1 (origin) to data center 2 (mirror)).

- 1. Log on as super user (root).
- 2. The mirrored storage part must be active on the data center, where you want to do this step.

If the EVA storage is not activated yet, activate it by the following command:

**/opt/hpclxeva/bin/clxevarun CLXBIA**

Replace the CLX application CLXBIA with your actual setting.

3. Mount the directory by executing the command **mount /mirridx** on one data center only.

We recommend to use the directory /mirridx/<SAPSID>/TRX00 (adapted to your individual BIA settings) for the storage location of the mirrored BIA index data.

4. Check if the directory is correctly mounted by executing the following commands:

**mount** and **ls –l /mirridx**

5. Create the directory and hand over the ownership of the directory to the <SAPSID>adm user by executing the following commands:

```
mkdir –p /mirridx/<SAPSID>/TRX00
chown <SAPSID>adm:sapsys /mirridx/<SAPSID>
/mirridx/<SAPSID>/TRX00
```
For the sequence of the installation and configuration steps, see Installation and Configuration Checklist [Page [11\]](#page-10-0)

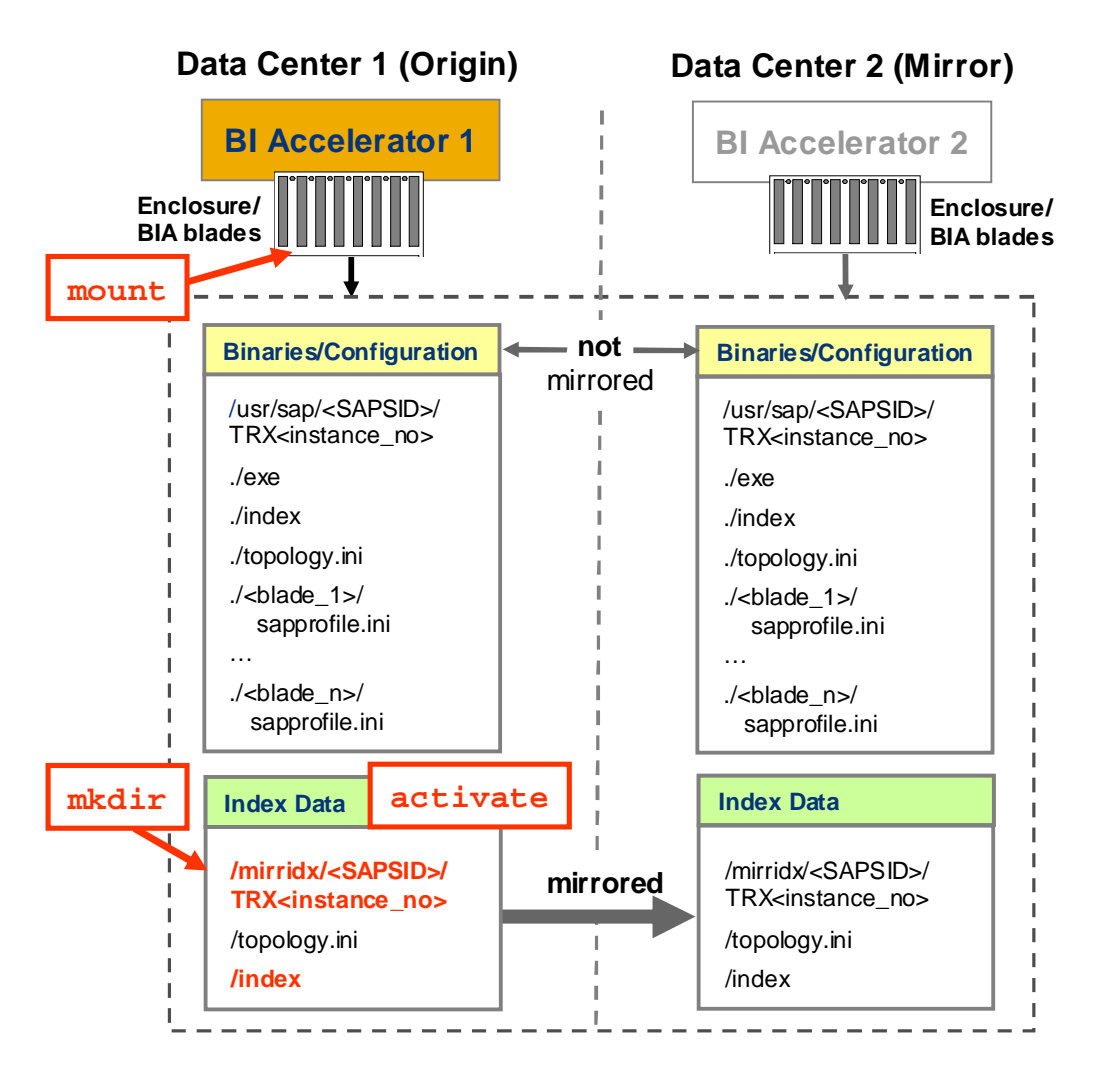

# <span id="page-17-0"></span> **Copying Configuration File 'topology.ini'**

The TREX configuration file topology.ini describes all BIA indexes and is shared between all blade hosts of one BIA landscape. For enabling the disaster-tolerant switchover solution the file needs to be copied from its regular location in the storage part with the BIA binaries and configuration  $\frac{\log r}{\sqrt{\log r}}$  (sap/SID/TRX instance no>) to the data storage part with the BIA index data (/mirridx/<SAPSID>/TRX<instance\_no>). From this location the topology.ini file is mirrored automatically from data center 1 (origin) to data center 2 (mirror) together with the BIA index data.

### **Procedure**

Copy the file topology.ini from its original location in

/usr/sap/<SAPSID>/TRX<instance\_no> to the directory chosen for the BIA indexes on the mirrored data storage by executing the following command:

**cp –p /usr/sap/<SAPSID>/TRX<instance\_no>/topology.ini /mirridx/<SAPSID>SID/TRX<instance\_no>**

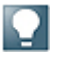

For the sequence of the installation and configuration steps, see Installation and Configuration Checklist [Page [11\]](#page-10-0)

**Fehler! Es ist nicht möglich, durch die Bearbeitung von Feldfunktionen Objekte zu erstellen.**

### **Background**

The configuration file topology. ini describes all indexes found in a BIA landscape and is shared between all hosts of the landscape. It contains important information, like master name server definitions and alert server configuration. All this info has to be available on data center 2 (mirror) directly after switchover. Since the BIA blades are not part of a cluster installation, they have different host names on both, the origin and the mirror sides. After switchover, the host names of the data center 1 (origin) mentioned in the topology. ini file have to be replaced by their counterparts of the mirror side. Especially the definitions for the master name servers must be correct.

For this purpose, the  $topology$ , ini file location is migrated from the normal location in the TREX instance directory (/usr/sap/<SAPSID>/TRX<instance\_no>) into the mirrored data storage part. In our example, this location is

/mirridx/<SAPSID>/TRX<instance\_no>. During the BIA installation and configuration you need to copy the topology.ini file to that new location. From this location the topology.ini is mirrored automatically together with the index data to the mirror storage part of data center 2 (mirror).

You have installed and configured the BIA as described before and the mirroring between the data storage parts took place. After both procedures the following topology. ini files exist in the BIA landscape of data center 1 (origin) and data center 2 (mirror):

- Data center 1 (origin) with active BIA instance:
	- Ⴜ /mirridx/<SAPSID>/TRX<instance\_no>/topology.ini: This file is used by the BIA running productively on data center 1 (origin).
- 0 /usr/sap/<SAPSID>/TRX<instance\_no>/topology.ini: This file remains from the BIA installation process on data center 1 (origin) and is not used while the BIA on data center 1 (origin) is used productively.
- Data center 2(mirror) with inactive BIA instance:
	- Ⴜ /mirridx/<SAPSID>/TRX<instance\_no>/ topology.ini: This file has been copied during the mirroring process and is not visible.
	- 0 /usr/sap/<SAPSID>/TRX<instance\_no>/topology.ini: This file remains from the BIA installation process on data center 2 (mirror) and can be used to start the BIA. This should be used only for testing purposes and to check if the binaries are running correctly. The access to this topology is provided by changing the symbolic baselink.

The location of the topology.ini file of the disaster-tolerant switchover solution is defined in the configuration file sapprofile.ini, with the following line:

TREX/NameServer/basepath/shared\_topology=/usr/sap/<SAPSID>/TRX<instan ce\_no>/baselink

How to enter the value baselink into all sapprofile.ini files is described here:

- Creating Symbolic Link 'baselink' [Page [20\]](#page-19-0)
- Ⴠ Change 'basepath' Locations in 'sapprofile.ini' [Page [22\]](#page-21-0).

## <span id="page-19-0"></span> **Creating Symbolic Link 'baselink'**

For enabling the disaster-tolerant switchover solution you have to create two symbolic links differently on data center 1 (origin) and data center 2 (mirror).

1. Create a symbolic link **on data center 1 (origin/active)**, where the mirrored storage is visible, by executing the following command:

```
ln –s /mirridx/SAPSID/TRX<instance_number>
/usr/sap/SID/TRX00/baselink
```
The symbolic link itself, and also the destination directory /mirridx/SID/TRX00, are shared and visible on all hosts of the BIA landscape. Hence it needs to be created or changed only once for all hosts of one blade rack.

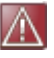

Do not change the name baselink itself since this name is needed by the script switchover.py. The location

/mirridx/SAPSID/TRX<instance\_number> is at your choice. The BI Accelerator on data center 1 (origin/active) can now be used for production indexing.

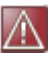

Do not index production data until the correct functioning of the disaster tolerant switchover solution was tested.

2. Create a different symbolic link **on data center 2 (mirror/passive)**, where the location /mirridx cannot be mounted, by executing the following command:

**ln –s '.' /usr/sap/SAPSID/TRX<instance\_number>/baselink.**

This symbolic link points self-referentially back to the location /usr/sap/SID/TRX00.

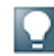

For the sequence of the installation and configuration steps, see Installation and Configuration Checklist [Page 11]

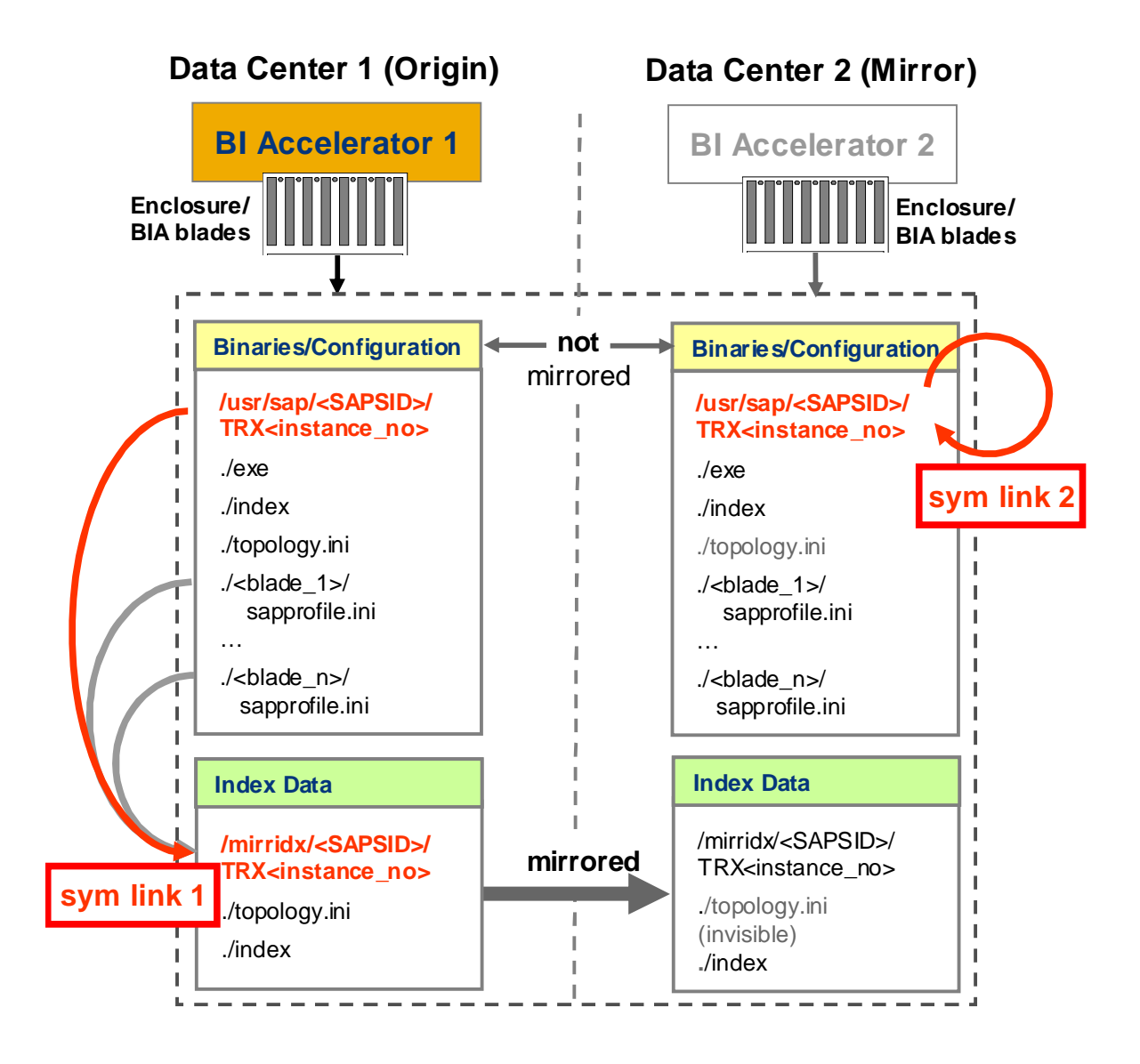

### **Background**

The basepath values in the configuration files sapprofile.ini define important paths to BIA data like the paths to the BIA indexes (TREX/IndexServer/basepath/index).

The special entry for the BIA variant of TREX is the location of the shared topology (topology.ini) defined as entry TREX/NameServer/basepath/shared\_topology. In standard BIA installations, this location is defined to

/usr/sap/SID/TRX<instance\_number>. For the disaster-tolerant switchover solution you have to change this location so that it points to the mirrored data storage /mirridx/SID/TRX00. For this purpose we use a symbolic link located in /usr/sap/SID/TRX<instance\_number> pointing to the mirror storage directory /mirridx/SID/TRX00.

The symbolic link baselink pointing from /usr/sap/<SAPSID>/TRX<instance\_no> to /mirridx/<SAPSID>/TRX<instance\_no> is added as path component baselink to the parameter basepath defined in the sapprofile.ini file in the configuration step Change 'basepath' Locations in 'sapprofile.ini' [Page [22\]](#page-21-0). The parameter basepath defines paths to directories where important TREX data like indexes, index snapshots, backups and so on are

stored. The symbolic link baselink itself, and also the destination directory referred to, are visible on all hosts of the BIA landscape in one data center.

The symbolic link baselink allows the following trick: on the activated data center 1 (origin), the symbolic link points to the mirror storage part as described above. On the deactivated data center 2 (mirror), the symbolic link self-referentially points back to the location /usr/sap/SID/TRX00 itself, so that there can be found a topology.ini that does not contain index definitions ('dummy' topogy.ini). This self-referential redirect is done automatically using switchover --passivate on the origin side. If this is not called, the symbolic link points to nowhere (broken link) and the TREX cannot start. Redirecting the symbolic link baselink self-referentially to /usr/sap/<SAPSID>/TRX<instance\_no> on data center 2 (mirror) and providing a 'dummy' topology.ini there allows you to start the TREX on the deactivated side for test actions. All indexing done here in this state would become invisible after a switchover takes place.

## <span id="page-21-0"></span> **Change 'basepath' Locations in 'sapprofile.ini'**

You have to add the newly defined path component baselink in all sapprofile.ini files on all BIA blade host of the BIA landscape. You do the insertion of the path component baselink into the basepath values in all sapprofile.ini files on all BIA blade host of the BIA landscape using the TREX admin tool (standalone).

- 1. Log on as <SAPSID>adm on one first BIA blade host.
- 2. Start the TREX admin tool (standalone).
- 3. Navigate to the screen area *Landscape: Configuration*  $\rightarrow$  tab *Storage.*
- 4. Select the first host in the list of hosts.
- 5. Navigate to the parameter *Base Path* in the upper right screen area.
- 6. In the input field right to the parameter *Base Path* add the path component /baselink to the path /usr/sap/SAPSID/TRX<instance\_number> shown there.
- 7. Choose the *Set* button right of the input field, to add the path component baselink to all basepath variables defined in the sapprofile.ini of the selected host.
- 8. Choose the *Deploy* button at the bottom of the screen, to deploy the changes to all other BIA blade hosts of your BIA landscape.

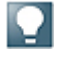

For the sequence of the installation and configuration steps, see Installation and Configuration Checklist [Page 11]

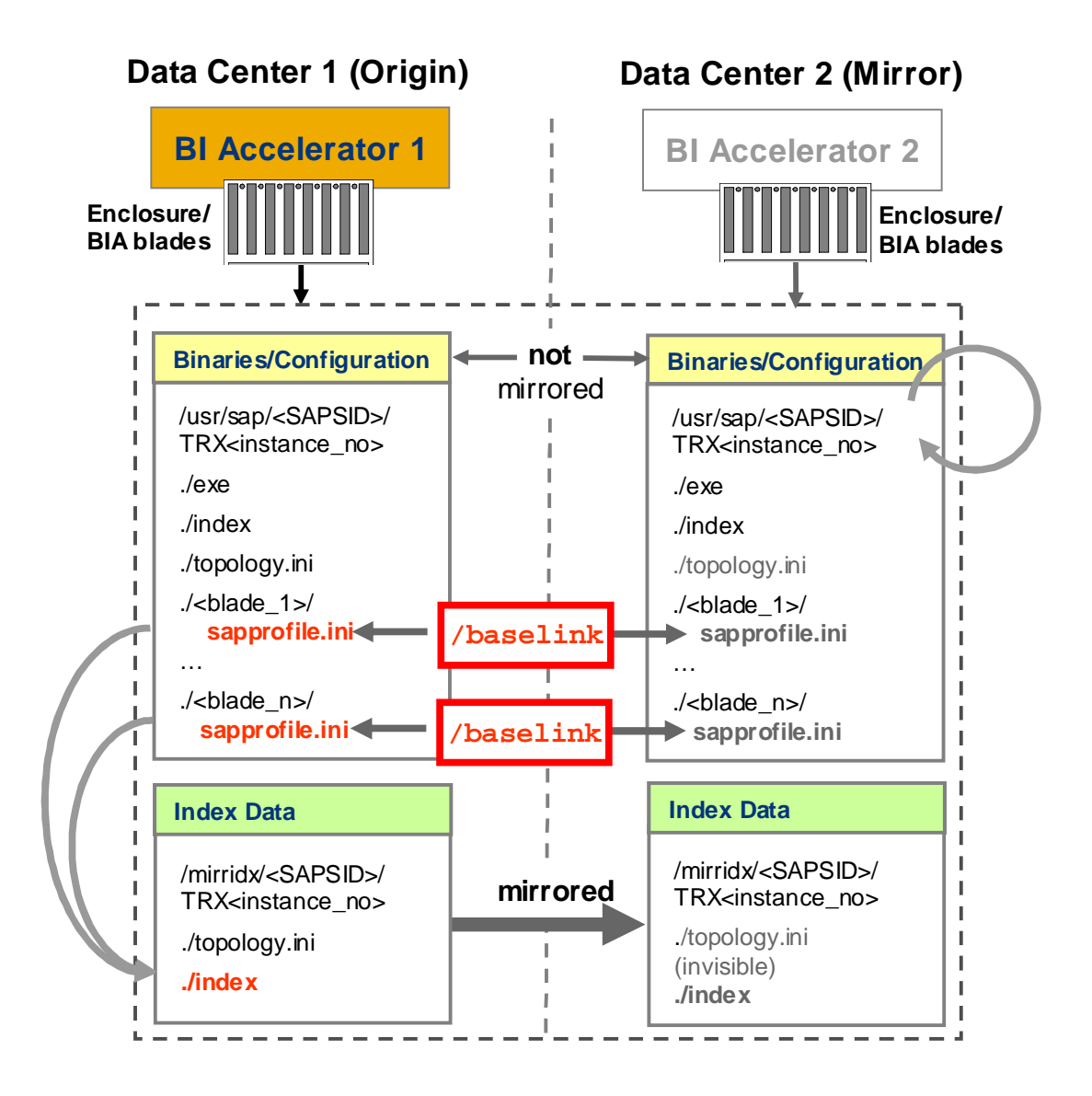

### **Background**

In the TREX configuration file sapprofile.ini the parameter basepaths is defined. The parameter basepaths defines paths to directories where important TREX data like indexes, index snapshots, backups and so on are stored. Each BIA blade host has its own sapprofile.ini file including basepath definitions. So that each BIA blade host knows where the BIA index data are stored, the path component baselink needs to be added to the basepath definitions of the sappprofile.ini files of each BIA host. The symbolic link baselink points to the directory in the mirrored data storage part where the BIA indexes are stored. You have created the path component baselink before as symbolic link in the step Creating Symbolic Link 'baselink' [Page [20\]](#page-19-0) pointing exactly to the place where the BIA index data are stored.

# <span id="page-23-0"></span>**Configuring the Switchover Script**

### **Use**

You have to configure the configuration file switchover.ini of the switchover script switchover.py differently for each data center.

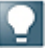

For the sequence of the installation and configuration steps, see Installation and Configuration Checklist [Page [11\]](#page-10-0)

### **Prerequisites**

From the installation and configuration steps Installing BI Accelerator for Disaster-Tolerance [Page [12\]](#page-11-0) and Configuring Basic Settings on both Data Centers [Page [13\]](#page-12-0)) you have provided the following values:

- Mount point /mirridx to the mirrored disk storage part, where the BIA indexes and the TREX configuration file topology.ini are stored
- Location /mirridx/<SAPSID>/TRX<instance\_no> inside this storage part used for the productive BIA index data
- You have assured that the *EVA (Enterprise Virtual Array)* storage is accessible on data center 2 (origin).
- You have created the subdirectories /mirridx/<SAPSID>/TRX<instance\_no>.

You need to have root user rights to create this directory.

- The directory /mirridx/SID/TRX00 must be owned and be writeable by the <SAPSID>adm user.
- Ⴠ From the installation of the HP data replication software *Continuous Access (CA)*, you retain the CLX application name, for example CLXBIA. You can check the file /etc/opt/hpclxeva/conf/UCF.cfg for the entry APPLICATION.

### **Process Flow**

- 1. Configuring Data Center 1 (Origin) [Page [25\]](#page-24-0)
- 2. Configuring Data Center 2 (Mirror) [Page [25\]](#page-24-1)
- 3. Checking Switchover Configuration File [Page [26\]](#page-25-0)

#### **See also**

Content and Explanation of Switchover Configuration File [Page [26\]](#page-25-1)

<span id="page-24-0"></span>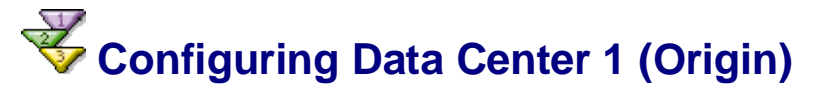

- 1. Log on as <SAPSID>adm user on data center 2 (origin).
- 2. Deploy the switchover script  $s$ witchover.py in the directory /usr/sap/<SAPSID>/TRX<instance\_no>.

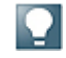

We recommend this location since the switchover script switchover.py expects the configuration file switchover.ini in the TREX instance directory /usr/sap/<SAPSID>/TRX<instance\_no>. The log output of the switchover script is written in the current working directory.

3. With the values provided from section *Prerequisites*, execute the switchover script switchover.py to create the configuration file switchover.ini:

```
python switchover.py --configure --mountpoint=/mirridx
--baselink=/mirridx/<SAPSID>/TRX<instance_no> --
application=CLXBIA
```
This execution writes the 'first half' of the configuration, with the host names of the origin side filled in, but the corresponding host names of the mirror side are still missing. The value settings provided with the options arguments above are not yet filled in for the mirror side. The file is located in the directory where the switchover.py file resides.

4. Copy the configuration file switchover.ini from the data center 1 (origin) to the data center 2 (mirror). The next call of switchover.py --configure issued on data center 2 (mirror) completes it there.

```
 Configuring Data Center 2 (Mirror)
```
You have to repeat the same configuration steps on data center 2 (mirror) as you have done on data center 1 (origin). You have named your storage in a symmetrical manner (same names for CLX application and mount points).

- 1. Log in as <SAPSID>adm user on data center 2 (mirror).
- 2. Deploy the switchover script switchover.py in the directory /usr/sap/<SAPSID>/TRX<instance\_no>.
- 3. Assure that the EVA is visible now on the data center 2 (mirror) by executing the following command: **clxevarun CLXBIA**.
- 4. Execute the switchover script switchover.py to complete the configuration file switchover.ini: **python switchover.py --configure --mountpoint=/mirridx --baselink=/mirridx/<SAPSID>/TRX<instance\_no> - application=CLXBIA**

This call creates the 'second half' of the configuration file switchover.ini so that it contains now the host name mapping. You may change the mapping by editing this file.

## <span id="page-25-0"></span>**The Checking Switchover Configuration File**

1. Check the completeness of the configuration by executing the following command both on data center 1 (origin) and data center 2 (mirror)**: python switchover.py - verify**

The check should return with a 'green' result. Otherwise, the error messages are found in the log file switchover.verify.<datum>.log.

When you call the switchover script switchover.py with the option --verify it checks the following:

- o Consistency of the configuration file switchover. ini in the existing landscape
- o Completeness of the /etc/sudoers entries
- o Switch off of switchover steps

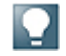

If you get some questions for a password while running this check, the execution of the sshkeygen.py step described above was not complete.

- 2. Copy the switchover configuration file switchover.ini from data center 2 (mirror) back to data center 2 (origin) and overwrite the already existing file switchover. ini you have created before. You now have two identical switchover configuration files on both data centers.
- 3. Execute the check again with **python switchover.py –-verify** on the data center 1 (origin).

### <span id="page-25-1"></span> **Explanation of Switchover Configuration File**

### **Example Content**

**[operation]** yellow=0 extensions=\_origin,\_mirror

#### **[system]**

```
bi=HAT
sid_origin=DEV
instance_origin=02
mountpoint_origin=/mirridx
baselink_origin=/mirridx/DEV/TRX02
application_origin=CLXBIA
rfcdest_origin=TREX_DEV_ORIGIN
sid_mirror=DEV
instance_mirror=02
mountpoint_mirror=/mirridx
baselink_mirror=/mirridx/DEV/TRX02
application_mirror=CLXBIA
rfcdest_mirror=TREX_DEV_MIRROR
```
### **[hosts\_origin]**

host001=hpbiac41

host002=hpbiac42 host003=hpbiac43 host004=hpbiac44 host005=hpbiac45 host006=hpbiac46 host007=hpbiac47 **[hosts\_mirror]** host001=hpbiac61 host002=hpbiac62 host003=hpbiac63 host004=hpbiac64 host005=hpbiac65 host006=hpbiac66 host007=hpbiac67 **[parallel]** ping=0 stop=0 fuser=0 remount=0  $umoint=0$ fsck=0 start=0  $kill=0$ mirror=0 **[lazy]** ping=0 stop=7 fuser=9999 remount=0 umount=0 fsck=0 start=0 kill=9999 mirror=0 rfc=1 **[run]** ping=1 stop=1 kill=1 fuser=1 prepare=1 mirror=1 hp\_rescan=1 lssd=0  $1vm=0$ remount=1 umount=1 fsck=1 start=1 rfc=1 **[timeout]** ping=0 stop=120 fuser=30 remount=0 umount=0  $fsck=0$ start=180

kill=30 mirror=0  $rfc=300$ 

### **Explanation of Sections and Entries**

#### $[operation]$

This section defines, how the script switchover, py operates: entry yellow=1 if the result YELLOW is allowed indicating a correctly working system, in the case of check operations, but where operator interaction is needed to bring it in a normal state. Return code YELLOW is mapped to GREEN if the entry is yellow=0. The entry extensions=\_origin,\_mirror defines the distinction of both data center sides in the rest of this configuration file. You could change it for example to \_source and dest, so the section and entry names may be renamed, for example mountpoint origin to mountpoint source.

Ⴠ **[system]**

The entry bi defines the SAPSID of the BI system, to which the BIA landscape is connected. This entry is needed, if the BIA has been connected to more than one BI system for testing purpose and to indicate the correct BI system, because a switchover makes changes to only one of the RFC destinations found.

Ⴠ **[hosts\_origin]/[hosts\_mirror]**

This sections define the host mapping between the data centers. The administrator may take another ordering than the alphabetical order, by changing the numbers in the host <number> entries.

Ⴠ **[run]**

This section allows to switch off or switch on some of the actions executed by the switchover script.

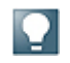

If you have switched off actions for testing purpose, switch on these actions again for regular production work.

Ⴠ **[lazy]**

This section defines, if failing of an action of some hosts may be tolerated, without creating a RED check result. The number here is the number of tolerated failing hosts.

Ⴠ **[timeout]**

This section defines some timeouts: if a timeout is given, the script waits only this time for the termination of an action (on each host), and than proceeds with counting this as an error (counting against lazy values).

Ⴠ **[parallel]**

This section defines for all actions performed on all hosts of the landscape, if those actions are done in parallel, or in a sequentially one by one. One can do the stop action in parallel, because it takes some time to finish it. We recommend to do all actions sequentially, so you need to set all actions in this section to the value 0.

## <span id="page-28-0"></span> **Testing Installation and Configuration**

### **Use**

For testing the installation and configuration of the disaster-tolerant switchover solution you execute all steps that are necessary for a real disaster event taking place on the active data center 1 (origin).

You execute test runs for the following scenarios:

- Switchover for disaster situations
- Scheduled switchover for standard working conditions

### **Test Run for Switchover for Disaster Situations**

The test switches over from the active data center 1 (origin) to the passive data center 2 (mirror). If this switchover succeeded, you switch back from data center 2 (mirror) to data center 1 (origin).

After configuring the switchover script switchover. py the mirrored storage part is active and mounted in a read-write status on data center 1 (origin). BIA is running both on data center 1 (origin) and data center 2 (mirror). But on data center 2 (mirror) BIA runs based on the topology.ini file located in the directory

/usr/sap/<SAPSID>/TRX<instance\_no>.

### **Start Indexing on Data Center 1 (Origin)**

- 1. Log on as <SAPSID>adm user on one of the blades on the active data center 1 (origin).
- 2. For testing purposes, start indexing from a command line prompt on data center 1 (origin).

Let the indexing process work for some time.

### **Start Test Run for Switchover**

- 1. Start the test run for switchover on the passive data center 2 (mirror):
	- a. Log on as <SAPSID>adm user on the first blade on the passive data center 2 (mirror).
	- b. Execute the following command: **python switchover.py --switch**

Add the option **---debug=4** to get detailed debug output in the log files.

If the switchover was executed successfully, the following checks should work:

- The command **python switchover.py --switch** returns the result GREEN, which means that the BIA runs correctly.
- A mount command shows the directory /mirridx as mounted.
- You see the topology. ini file residing physically in the directory /mirridx/<SAPSID>/TRX<instance\_no>.
- The command  $1s -1d$ **/usr/sap/<SAPSID>/TRX<instance\_no>/baselink** shows the symbolic link with green color.
- In the TREX admin tool (standalone), all services in the screen area *Landscape: Services* and all indexes in the screen area *Index: Landscape* shows the status green.
- A search operation started on the index works without an error.
- The index server traces only show messages marked as error about rollback operations that have been completed successfully. The rollback messages are always marked as error, even if they succeed.
- 2. Execute a switch back from data center 2 (mirror) to data center 1 (origin) and make sure all checks work correctly on data center 1 (origin) again.
	- a. Log on as <SAPSID>adm user on the first blade on the active data center 1 (origin).
	- b. Execute the following command: **python switchover.py --switch**

If the switch back was executed successfully, the same checks listed above for data center 2 (mirror) should work now for data center 1 (origin) also.

### **Test Run for Switchover Scheduled for Standard Working Conditions**

The test simulates a scheduled switchover. By this test the active BIA on data center 1 (origin) is stopped before starting the switchover. Any indexing needs to be terminated before the BIA is passivated.

- 1. Log on as <SAPSID>adm user on the first blade on the active data center 1 (origin).
- 2. Passivate the active data center 1 (origin) by executing the following command:

#### **python switchover.py --passivate**

After starting the BIA on the mirror side, rollback actions must not take place, because all actions have been committed and terminated correctly on origin side.

- 3. Check the symbolic links for correct pointing:
	- o On data center 1 (origin), the symbolic link baselink must point to the directory /usr/sap/<SAPSID>/TRX<instance\_no>, so that the topology.ini file located there can be used.

TREX should be able to start on data center 1 (origin) after switchover, started manually by the command **startsap TRX<instance\_no>**.

 $\circ$  On data center 2 (mirror), that is activated now, the symbolic link baselink must point to the directory /mirridx/<SAPSID>/TRX<instance\_no>.

<span id="page-30-0"></span>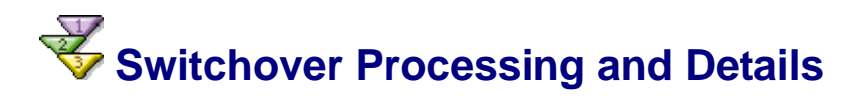

# <span id="page-30-1"></span>**Executing the Switchover**

The following scenarios require switchover execution:

- Switchover in disaster situations
- Switchover scheduled for standard working conditions

### **Testing the Switchover Solution**

After installation and configuration of the disaster-tolerance by switchover solution, you can execute switchover tests as dry runs before starting a switchover for production scenarios.

For more information, see Testing Installation and Configuration [Page [29\]](#page-28-0).

### **Switchover in disaster situations**

If the BI system is not more reactive in case of a disaster you have to start the BIA on data center 2 (mirror) side first by executing the switchover script there.

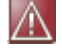

Do not stop the BIA on the origin side.

- 1. Log on as <SAPSID>adm user on data center 2 (mirror)
- 2. Execute the following command:

**python switchover.py --switch**

3. Check the correct working of the BI Accelerator after the switchover has succeeded using TREX administration tool.

#### **Background**

Starting the BIA on data center 2 (mirror) brings the mirrored storage part of the shared storage part instantaneously in a read-only state on the origin side. In the consequence the Linux kernel of the hosts of data center 1 (origin) reboots. As a result all running operations of BIA cannot be committed and the BI system waiting of completion gets error messages for those requests.

All index data that are not completely written to the storage cause correctly rollback operations in the BIA while starting on the mirror side. The rollback operations can be issued for indexes, which are concerned in indexing calls broken by the switchover (or also by the disaster event itself). The behaviour to set the file system to read-only is called *IO-Fencing*.

### **Switchover scheduled for standard working conditions**

In disaster situations the customer is urged to execute a switchover. But also for standard working conditions a switchover can be useful in the following scenarios:

**Functionality tests** 

The customer can use this test to check if a switch over works correctly and therefore would also work correctly in a disaster situation. After the switch over, the customer can switch back to the old state performing a switch over in both directions.

Ⴠ Scheduled change of the roles *origin* and *mirror* of both data centers

After switching over, the data centers remain in their new roles for some time. This is used to proof that the failover scenario is in a correct state and that both data centers are able to run the full workload. This approach uses both installations productively and enhances the workload on mirror side more than only running a test system there. This can help to detect hidden hardware problems.

For enabling a scheduled switchover the BI administrator has to perform the following steps:

- 1. Stop any indexing activity in the BI system.
- 2. Log in as <SAPSID>adm user on data center 1 (origin).
- 3. Execute the command **python switchover.py --passivate**
- 4. Check if the passivating has succeeded and if the whole BIA landscape is down.
- 5. Log in as <SAPSID>adm user on data center 2 (mirror).
- 6. Execute the command **python switchover.py --switch**
- 7. Check the correct working of the BIA after the switchover has succeeded using the TREX admin tool (standalone) or the TREX admin tool in the SAP system (transaction **TREXADMIN**).

### **Background**

- Ⴠ For a scheduled switchover, the active running 'origin' side has to be stopped correctly before activating the mirror side. To do this, the BI system has to deprecate all indexing activity before stopping BIA. Before starting a switchover, the administrator has to proof that there are no more running indexing requests or similar BI activities concerning the BIA not yet completed. The administrator has to assure that the BI system does not issue any such request in the switching time frame. If there are running activities, the BI system would get error messages from broken requests, and it would issue rollback requests, if the BIA comes back again (on the data center 2).
- Ⴠ Only by stopping before switching, BIA can guarantee that all data written by BIA are correctly sent to the mirror storage. If correct stopping is omitted and there is data lost, the BIA itself can start rollback actions after coming up on the data center 2 (mirror side). This brings the risk that the BIA has another data status now, than the BI system assumes.
- The stopping actions also comprise the unmounting of the mirrored storage part, with the consequence that the file system gets no more writing activity. All system buffer cache is flushed before and no data loss occurs. The unmounting also prevents the operating system of the origin side from issuing a kernel panic with automatic reboot. The operating system continues to work properly.
- Both steps, to stop BIA and to unmount the file system, are performed automatically using the script switchover.py with option --passivate.
- After stopping the BIA on origin side, the mirror side can be activated.
- After switching over, the EVA storage is mounted on data center 2 (mirror side), and it cannot be mounted anymore on the origin side (data center 1), it is deactivated there.

## <span id="page-32-0"></span> **Details of Switchover Script**

The switchover script switchover.py performs all switchover and check activities for the disaster-tolerant switchover solution using different script options. During the installation you install the switchover script switchover.py and its configuration file switchover.ini on the BIA landscape.

### **Starting the Switchover Script**

- 1. Log on as <SAPSID>adm user.
- 2. Start the switchover script in one of the following ways:
	- **Execute python switchover.py** with the appropriate options.
	- o Call the switchover script remotely by ssh:

**ssh <sapsid>adm@host "python switchover.py –check"**

### **Return Codes and Log**

The script switchover.py has two return modes to designate its results:

- Traffic lights green, yellow, and red.
	- o Green: All checks are OK
	- <sup>o</sup> Yellow: The system can be used, but some checks failed without serious problems, like, for example, one host is unavailable.
	- o Red: The system cannot be used. Checks indicating serious problems failed. For example, during the switch over the mirrored storage part becomes invisible on data center 2 (mirror); or too much BIA hosts are unavailable.
- Only red or green: all system states, in which the system even works with some constraints, are considered to be green. All system states, for which the return mode *traffic light* above would return yellow, the check returns green also. But warning messages in the log files of the script signify these states.

The return mode is controlled by the configuration file switchover.ini. By default only the two traffic lights red/green ([operation]yellow=0/1) are enabled. The return codes are: green=0, yellow=1, red=2. The script writes one line to the command prompt, containing the traffic light value in upper case and mentioning the log file name, where more information can be found. If a trace output for debugging is used (option  $-\text{debug}=4$ ), all output is written to the standard output.

The result summary of the script switchover.py is written in one line on command standard output. This line and all other messages created while the script runs are written to the log file, including trace output. The log files written to are named differently depending on the action performed. On all actions except the action check, a log file named switchover. < action>. < datum>. log is created on each request, for example, switchover.switch.2007-08-06-19\_45\_27.log. On check actions, the messages are appended to the same log file with named switchover.check.log.

### **Switchover Actions**

When you start the switchover script as **python switchover.py --switch** on data center 2 (mirror) the following actions are performed:

get landscape info

 $\rightarrow$  detects actual hosts of the BIA installation (host names)

An error in this step causes the script to fail (result  $red$ ).

- Executes simple checks of configuration settings in switchover. ini file An error in this step causes the script to fail (result  $red.$  )
- Checks accessibility
	- $\rightarrow$  pings all other hosts than the local host of the BIA landscape
- Stops all instances of a BIA landscape

The instances may be running for test purposes (based on dummy topology.ini file).

 $\rightarrow$  Lazy entries will be set to the number of hosts: stopping may also fail, if the landscape is already stopped

- Kills remaining BIA processes on all hosts
	- $\rightarrow$  cleans shared memory
	- $\rightarrow$  gets rid of all processes surviving, so the /mirridx device can be mounted again
- Unmount mountpoint  $(\text{minridx})$  on all hosts
- Executes main switching action
	- $\rightarrow$  issues the system command clxevarun
	- $\rightarrow$  makes mirrored storage part available on the actual side

The mirrored storage part will become unreadable on the opposite data center.

Prepare: calls the HP OEM-specific script /opt/oem\_bia/device\_rescan.sh

 $\rightarrow$  assures the BIA to be able to access the file system. The content of the script device\_rescan.sh is in the responsibility of HP.

Ⴠ fsck on /mirridx

 $\rightarrow$  performs an OCFS file system check, in case the opposite storage part has been left in an inconsistent state (this may be the case after a power outage or missing blocks of the Linux file cache).

mount /mirridx on all BIA hosts (mount option read-write)

 $\rightarrow$  makes the mirrored data storage part available and usable for the BIA of the activate data center

Redirects the symbolic link baselink to the mirrored data storage part system

 $\rightarrow$  does in on local host only, but it is visible on all hosts of the BIA landscape

Adapts topology.ini to show host names of the activated side

 $\rightarrow$  does it on local host, but it is visible on all hosts of the landscape.

This step transposes also the actual master name server definitions.

Ⴠ Changes RFC destination settings (changes the program ID)

 $\rightarrow$  secure against using dangling active connections of data center 1 (origin).

This step needs access to a running BI system and changes all TREXRfcServer. ini files to reflect the new program ID.

Starts the BIA instances on all blades of data center 2 (mirror) that has been activated now.

### **Result**

If all these switchover actions are performed successfully, the switchover script ends with the return code 0, the output line begins with the text GREEN.

The script switchover.  $py$  can be called several times with the same option --switch without causing problems. The only impact is that an already started BIA will be stopped and after performing all switchover steps will be restarted again.

### W

If the switchover process has been broken and something needs top be fixed on activate data center, then you should not start the BIA manually, but call switchover.py --switch again. The script completes the missing steps then. Especially the step that changed the topology.ini would be otherwise omitted with the consequence that your BIA could not start.

## <span id="page-35-0"></span> **Disaster-Tolerance by BIA Backup Blades**

The BI Accelerator high availability solution *Disaster-Tolerance by Backup Blades* uses the high availability feature of BIA backup blades. For enabling this feature you configure TREX index server as backup index server for one or more TREX master index servers. The backup index server – now working as BIA backup blade – takes over the indexes from the master index server in case the master server becomes inactive (for more information, see BI Accelerator Backup Blades [Page [37\]](#page-36-0)).

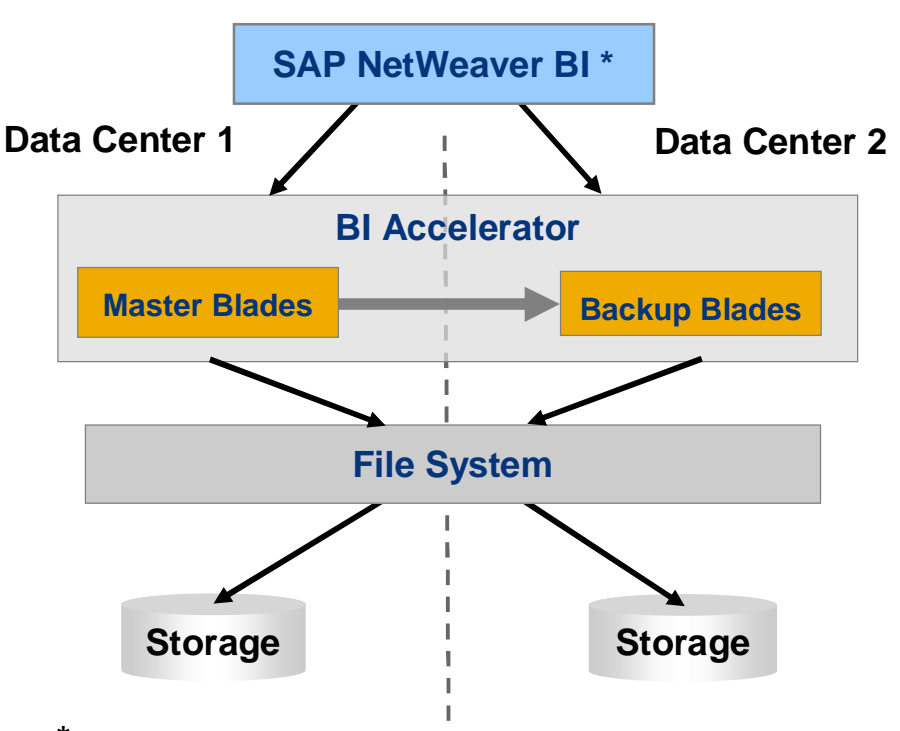

**Disaster-Tolerance by BIA Backup Blades**

**\*** Software component view without description of BI system availability

The BI Accelerator high availability solution *Disaster-Tolerance by Backup Blades* is currently used on IBM hardware. For this solution the TREX index server is configured as dedicated backup index server for exactly one TREX master index server (for more information, see Configuring BIA Backup Blades [Page [39\]](#page-38-0)).

### W

Note that the disaster-tolerant solutions for the SAP NetWeaver BI Accelerator are still in the pilot phase. Contact your SAP hardware partner if you are interested in implementing one of the named BI Accelerator disaster-tolerant switchover solutions.

### **Prerequisites**

- Need for access of all BIA blades from both sides to a sufficient network connection to the BI system
- All blades on both sides configured in one single IP network

● Sufficient network bandwidth needed between the two blade centers

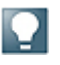

For more information about the IBM solution, see SAP note [1178661 High](https://service.sap.com/sap/support/notes/1178661) [Availability for BI Accelerator on IBM Hardware.](https://service.sap.com/sap/support/notes/1178661)

### **Features**

- Based on IBM hardware and IBM General Parallel File System (GPFS) via Storage Area Network (SAN)
- Redundant 1:1 hot standby of BIA hardware (one side contains BIA master blades one side contains BIA backup blades)
- No switchover script and no cluster manager integration necessary
- BI and BIA landscape with one SAPSID
- Ⴠ Due to GPFS data replication, continuous data availability without disruption or manual intervention provided
- Ⴠ Clustering of BI system and virtualization to SAP BI Accelerator through usage of virtual host names and IP addresses

### **Limitations**

- SAN and IP network latency should be low between the data centers
- Ⴠ IP network bandwidth between the blade centers needs to match approximately the cumulative bandwidth of half the blades of one side

### <span id="page-36-0"></span> **BI Accelerator Backup Blades**

To avoid or minimize downtime, SAP has developed the concept of the BIA backup blade. The idea is to have one or more BIA backup blades that can take over the load of the BIA blades that are not available in the event of failure. The backup blade contains a standby TREX index server that takes over the tasks of the index server running on the production BIA blade if it is not available.

### **BI Accelerator Backup Modes**

BIA supports several backup modes that differ with regard to the assignment between the production BIA blades and the BIA backup blades. The following BIA backup modes are available to ensure the high availability of the BI Accelerator:

- **Backup Mode Shared: 1:n** assignment, one backup blade is defined as a single backup for several production BIA blades. If one or more blades fail, the backup blades take over their tasks.
	- Benefits and drawbacks:
		- Fully-automated protection against the failure of any blade
		- Load on backup blade increases if more that on blade fails

### **Backup Mode Shared**

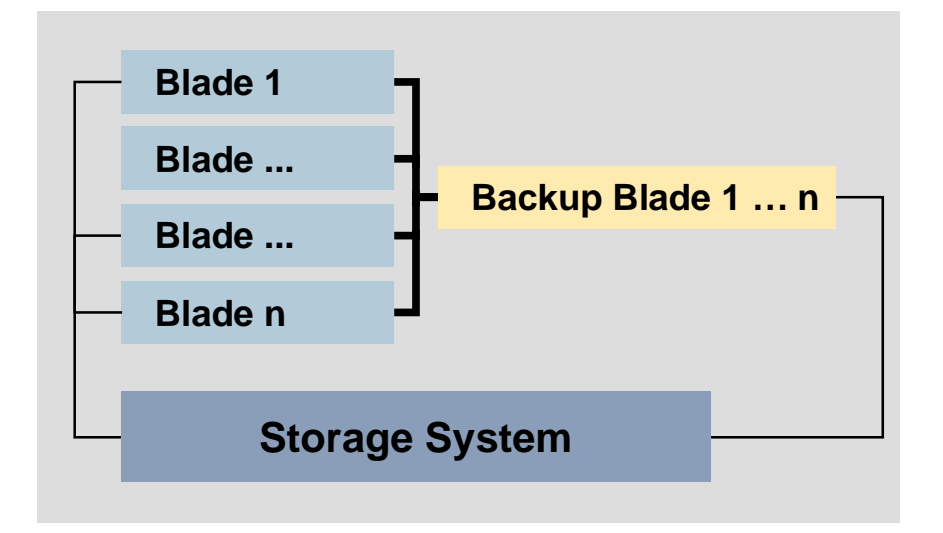

- **Backup Mode Dedicated: 1:1** relationship, exactly one backup index server is assigned to each production BIA blade. There is a dedicated backup blade for each master blade.
	- o Benefits and drawbacks:
		- Full protection against failure of any or all blades with no loss of performance
		- Twice as many blades needed

### **Backup Mode Dedicated**

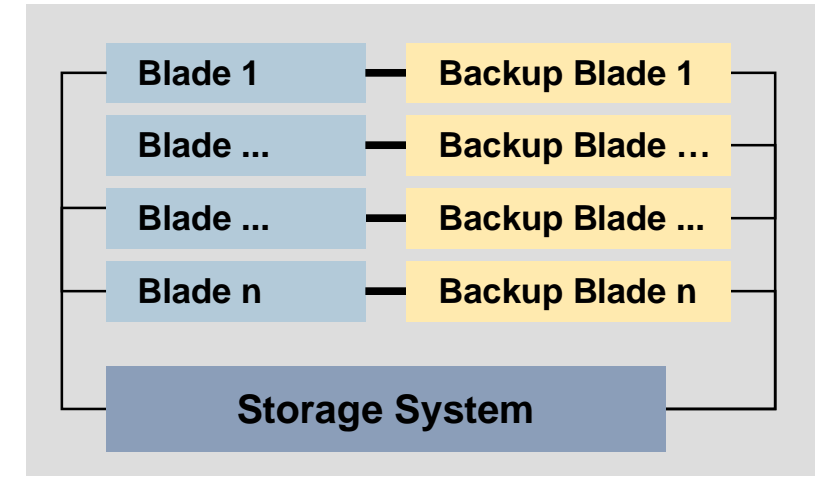

- **Backup Mode Multiplexed:** Two blades, A and B, each back up some of the blades 1 ... n
	- <sup>o</sup> If a blade **1** ... m fails, backup blade **A** takes over its workload.
	- Ⴜ If a blade **(m + 1) ... n** fails, backup blade **B** takes over its workload.

### **Backup Mode Multiplexed**

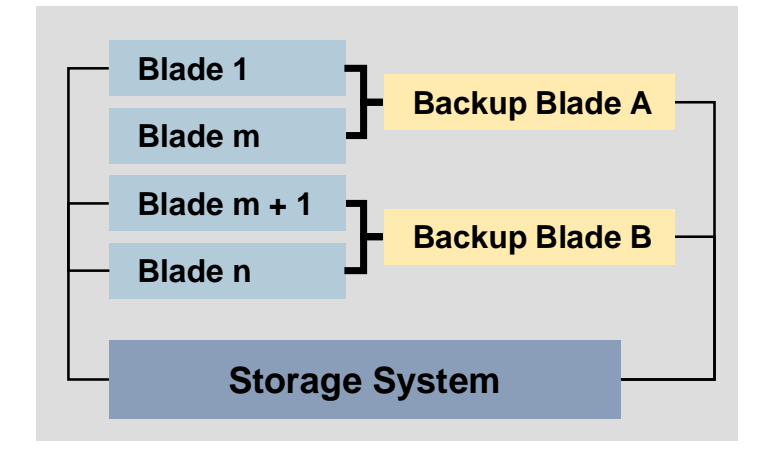

# <span id="page-38-0"></span> **Configuring BIA Backup Blades**

### **Use**

BIA supports several backup modes that differ with regard to the assignment between the production BIA blades (master index server) and the BIA backup blades (backup index server). You use the TREX admin tool (standalone) to configure the backup modes.

### **Procedure**

- 1. Start the TREX admin tool (standalone) [Page [43\]](#page-42-1).
- 2. Navigate to the screen *Landscape: Configuration.*
- 3. Choose the tab *Backup*.
- 4. Activate the checkbox for *Use Backup Index/Queue Servers i*n the screen area *Scenario* (left on screen).
- 5. In the screen area *Hosts* a list of all available BIA blade hosts is displayed.

From that list choose the BIA blade host you want to define as backup index server for one or several master index servers.

- 6. In the dropdown menu *Backup Mode* (right on screen) you can choose between the following *Backup Modes* for the BIA backup blades (backup index servers):
	- Shared: one backup index server for all master index server  $(1 \rightarrow n)$
	- $\circ$  Dedicated: one backup index server for each master index server (1  $\rightarrow$  1)

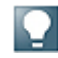

The solution Disaster-Tolerance by Backup Blades is currently used on IBM hardware. For this solution the TREX index server is configured as dedicated backup index server for exactly one TREX master index server.

- $\circ$  Multiplexed: one backup for several master index server (1 to  $m \rightarrow a$  and  $m+1$  $\rightarrow$  b)
- $\circ$  Mutual: each master index server is backup index server for another master index server. So a master index server acts both as master index server and as backup index server.

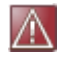

The backup mode *mutual* is **not recommended** for BIA landscapes.

Choose the backup mode you want to use for your BIA landscape and choose *OK*.

- 7. In the screen area *Hosts* with the list of available BIA blade hosts  $\rightarrow$  column *Backup Index/Queue Server* activate the checkbox. Depending on the backup mode you have chosen a list of possible master index server you can assign the backup index server to is displayed.
- 8. Choose *Deploy* (bottom of screen) to activate the settings.

### **See also:**

BI Accelerator Backup Blades [Page [37\]](#page-36-0)

## <span id="page-39-0"></span>**Procedures for Enabling High Availability**

You can enable the following specific high availability features:

- Adding and Removing Hosts
- Cloning a BIA Instance to a New Blade Server [Page [43\]](#page-42-0)

## <span id="page-39-1"></span>**Adding and Removing Hosts**

#### **Features**

You can use the TREX admin tool (stand-alone) to add or remove a host (server or blade server) to/from a TREX landscape. You do this if you have configured a distributed TREX landscape.

### **Prerequisites**

Make sure that you will still have enough CPU capacity and memory for your TREX landscape after removing a host.

### **Process Flow**

- **Removing a Host** 
	- o Removing a Host Temporarily
	- o Removing a Host Permanently
- x Adding a Host

## <span id="page-39-2"></span>**Removing a Host**

You can use the TREX admin tool (standalone) to remove a host from a TREX landscape temporarily or permanently.

### **Removing a Host Temporarily**

- 1. Go to the *Landscape*  $\rightarrow$  *Configuration* Window in the TREX admin tool (standalone).
- 2. Remove the *Master Index/Queue Server* indicator for the host that you want to remove from your TREX landscape temporarily.
- 3. Choose *Check* and then *Deploy* to save your change.
- 4. In the *Landscape Reorg* window, go to the *Plan* tab page.
- 5. Choose *Start Reorg* to start the required reorganization of your TREX landscape.

The reorganization process distributes indexes that are located on the removed host to other hosts. When the reorganization is finished, there are no more indexes on the host in question.

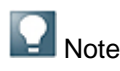

If you select the *Split/Merge Indexes* checkbox before performing the reorganization, the system not only reorganizes the indexes but also distributes splits the logical indexes again. During this type of reorganization, the system also recalculates the number of parts of which a logical index consists.

End of the note.

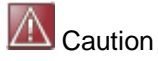

Note that this reorganization can cause a complete reindexing process that can last as long as the initial indexing run. During this period, the system cannot perform indexing runs and searching is limited.

End of the caution.

### **Removing a Host Permanently**

1. Stop TREX on the host that you want to remove from your landscape.

The host is highlighted in red as soon as you have stopped it.

- 2. Go to the *Landscape*  $\rightarrow$  *Configuration* window in the TREX admin tool (standalone).
- 3. Select the host that you want to remove permanently.
- 4. Choose *Remove Host*.

You are asked whether you want the indexes located on this host to be moved automatically.

5. Choose *Move* if you want this to happen.

The system removes all the indexes from the host in question.

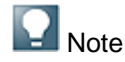

After permanently removing a host, do not simply carry out an organization. For performance reasons, you should completely redistribute the indexes. To do so, select the *Split/Merge Index* checkbox in the *Landscape Reorg* window of the TREX admin tool (standalone) and then start the reorganization. During this type of

reorganization, the system also recalculates the number of parts of which a logical index consists.

End of the note.

 $\Lambda$  Caution

Note that this reorganization can cause a complete reindexing process that can last as long as the initial indexing run. During this period, the system cannot perform indexing runs and searching is limited.

End of the caution.

## <span id="page-41-0"></span>**Adding a Host**

You use the TREX admin tool (standalone) to add a new host (server or server blade) to your TREX landscape.

### **Procedure**

- 1. Start TREX on the host that you want to add to your TREX system landscape.
	- o Install a TREX instance on the server

If you have not yet installed a TREX instance on the host that you want to add to your TREX landscape, do so before continuing with the procedure.

For more information about the installation of TREX, see the *SAP NetWeaver Standalone Engine Search and Classification (TREX) Single Host* installation guide. The guide is located on SAP Service Marketplace at service.sap.com/instguidesnw.

o Install a TREX instance on the server blade

For a distributed TREX installation with server blades, use the cloneInst.py script to generate a new TREX instance on the server blade.

See: Activating the Configuration Clones for Server Blades Go to the **■** *Landscape*  $\rightarrow$  *Configuration* Window in the TREX admin tool (standalone).

- 2. Add the server or server blade to your TREX landscape as follows:
	- o Following the installation of an additional TREX instance on a server, execute the *Add host* command (see Adding a Host) The cloneInst.py script automatically adds the server blade to the landscape
- 3. Select the *Master Index/Queue Server* indicator for the host that you want to add to your TREX landscape.
- 4. Choose *Check* and then *Deploy* to save your change.
- 5. In the *Landscape Reorg* window, go to the *Plan* tab page.
- 6. Choose *Start Reorg* to start the required reorganization of your TREX landscape.

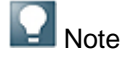

After adding a host (server or server blade) to your TREX landscape, do not simply carry out a reorganization. For performance reasons, you should completely redistribute the indexes. To do so, select the *Split/Merge Index* checkbox in the **▶ Landscape**  $\rightarrow$  Reorg Window of the TREX admin tool (standalone) and then start the reorganization. During this type of reorganization, the system also recalculates the number of parts of which a logical index consists.

End of the note.

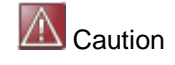

Note that this reorganization can cause a complete reindexing process that can last as long as the initial indexing run. During this period, the system cannot perform indexing runs and searching is limited.

End of the caution.

## <span id="page-42-0"></span> **Cloning a BIA Instance to a New Blade Server**

### **Procedure**

To clone a BIA instance from an existing blade host to a new blade host, proceed as follows:

1. Check that the filer mount point exists on the new host.

In a standard BIA installation, the mount point is called /import.

2. Execute the /import/<SAPSID>/SYS/global/cloner.sh script.

<SAPSID> is the SAP system ID for the BIA instance.

### **Result**

To check that cloning was successful, start the TREX admin tool (stand-alone) and choose *Hosts*

You should see the new host listed with the others.

### <span id="page-42-1"></span>**Starting the TREX Admin Tool (Standalone) for BIA**

### **Prerequisites**

On UNIX/Linux: The TREX admin tool has a graphical interface, therefore you need an X server. You cannot use a terminal program that only supports text mode, such as  $t = l + 1$ .

### **Procedure**

- 1. Log on with the user <sapsid>adm.
- 2. Perform the following step:

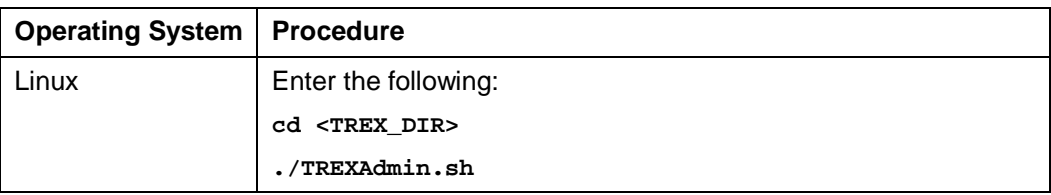

**<TREX\_DIR> = /usr/sap/<SAPSID>/TRX<instance\_number>**